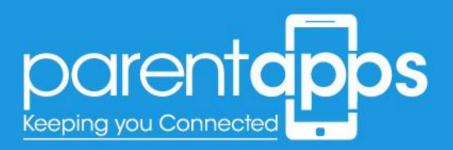

## Contents

| Feature Name            | Page    |
|-------------------------|---------|
| Getting Started         | 4       |
| The Dashboard           | 5       |
| Editing the Homepage    | 6 - 11  |
| Editing the page layout | 12 - 17 |
| Creating Albums         | 17 - 19 |
| Latest News             | 19 - 20 |
| Attendance              | 20 - 21 |
| Key Information         | 22 - 24 |
| Parents Area            | 25 - 27 |
| Children/Class Pages    | 27 - 30 |
| Governors Page          | 31 -32  |
| Policies                | 32 - 33 |
| Newsletters             | 33 - 34 |
| Curriculum Pages        | 34 - 36 |
| Events                  | 37 - 38 |
| Editing the Menu        | 39 - 40 |
| The Media Library       | 41-42   |
| Creating Users          | 43 – 44 |

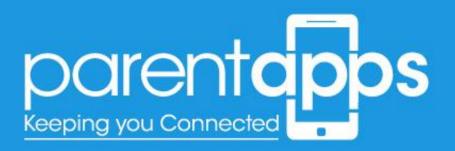

# **Getting Started**

To access the backend of the website you'll need to log into the dashboard. This can be done by visiting this web address: www.yourwebsite.com/wp-admin

| Username or Email Address         Password         @ Remember Ms       Log tr |                           |
|-------------------------------------------------------------------------------|---------------------------|
| Password  Remember Me Log In Lost your password?                              | parentapps                |
| Remember Me Log In Lost your password?                                        | Username or Email Address |
| Lost your password?                                                           |                           |
|                                                                               | Remember Me Log In        |
|                                                                               |                           |
|                                                                               |                           |
|                                                                               |                           |

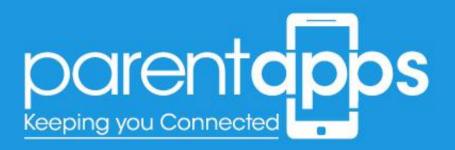

# The Dashboard

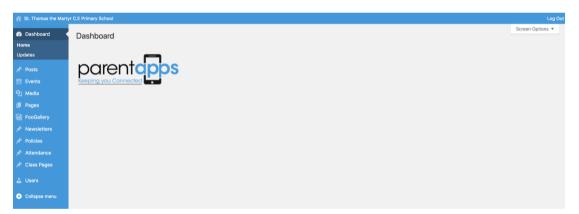

Once you've logged in you'll see the **Dashboard** – The dashboard will provide you with a summary of your website, there are several key area to take note of, which are as follows:

- **Posts** this is where the blog posts within the website are located
- Events this is where your latest events are stored
- **Media Library** this area allows you to manage your images and group them in folders
- **Pages** this section contains all the pages and menu within the website
- FooGallery this section contains your albums
- Newsletters this section allows you to create the newsletters
- Policies this section allows you to add the policies
- Attendance this section allows you populate the sidebar attendance
- **Class Pages** this section contain your class pages information

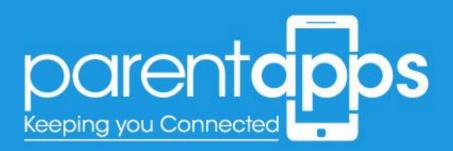

You can easily switch between the dashboard and the front end of the website by clicking on the website name in the top left hand side.

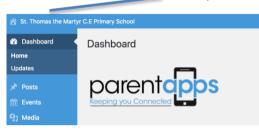

When you've selected this you'll see that you can now see your website as it displays for your users.

# Editing the Homepage

You can edit the homepage by selecting 'Edit Page' when you're on the homepage in the top menu bar.

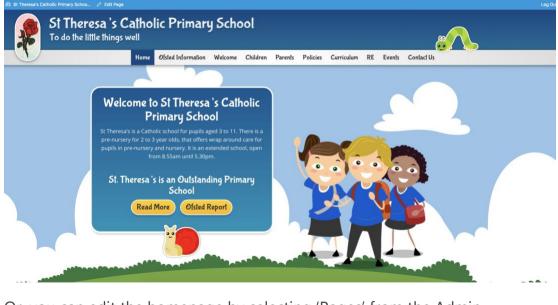

Or, you can edit the homepage by selecting 'Pages' from the Admin Dashboard.

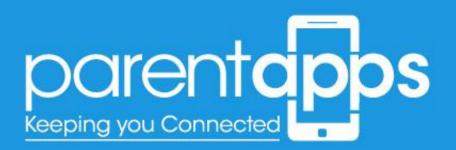

| Dashboard   | Dashboard                                                                      |       |
|-------------|--------------------------------------------------------------------------------|-------|
| lome        | At a Glance                                                                    |       |
| 🏲 Posts     |                                                                                |       |
| ] Media     | A 3 Posts III 26 Pages                                                         |       |
| Pages       | WordPress 4.8.3 running Impreza theme. Update to<br>Search Engines Discouraged | 0 4.9 |
| Newsletters |                                                                                |       |
| Policies    |                                                                                |       |
| Attendance  |                                                                                |       |
| Contact     |                                                                                |       |
| Appearance  |                                                                                |       |
| AMU         |                                                                                |       |
|             |                                                                                |       |

Once selected this will load a new page with the list of all the pages you have within your website.

To edit an existing page, simply select the name of the page you wish to edit. Alternatively you can search for your chosen page name using the search bar at the top right hand side.

| Dashboard               | Pages Add New                                                                                    |            |            | Screen Options *        |
|-------------------------|--------------------------------------------------------------------------------------------------|------------|------------|-------------------------|
|                         | All (26)   Published (26)                                                                        |            |            | Search Pages            |
| 3 Media                 | Bulk Actions \$ Apply All dates \$ Filter                                                        |            | 26 items « | < 1 of 2 > 3            |
| Pages                   | Title                                                                                            | Author     |            | Date                    |
| ll Pages<br>dd New      | Beyond the Classroom<br>Edit   Quick Edit   Bin   View   Access   Edit with WPUkery Page Builder | parentapps | -          | Published<br>2017/11/08 |
| Newsletters<br>Policies | Contact                                                                                          | parentapps | -          | Published<br>2017/10/12 |
|                         | Cookie Policy                                                                                    | parentapps | -          | Published<br>2017/10/12 |
| i Contact<br>Appearance | Curriculum                                                                                       | parentapps | -          | Published<br>2017/10/16 |
|                         | Design and Technology                                                                            | parentapps | -          | Published<br>2017/11/10 |
| Collapse menu           | Events                                                                                           | parentapps | -          | Published<br>2017/11/09 |
|                         | Governors                                                                                        | parentapps | -          | Published<br>2017/10/12 |
|                         | History                                                                                          | parentapps | -          | Published<br>2017/11/10 |
|                         | Home Front Page                                                                                  | parentapps | -          | Published<br>2017/10/12 |
|                         | Latest News                                                                                      | parentapps | 122        | Published               |

Once you have selected your homepage you'll notice that the page is made of blocks, this allows you to easily edit individual elements of the page.

## Editing the Slider

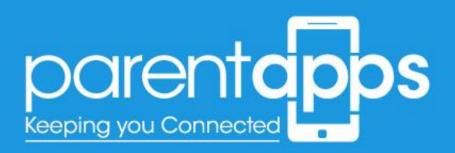

The Slider can be edited by hovering over the Slider element. Once hovered you'll notice a green box appear.

| Edit Page Add New                                              |                        |       |
|----------------------------------------------------------------|------------------------|-------|
| Home                                                           |                        |       |
| Permalink: http://parentappsdev.co.uk/overchurch/              |                        |       |
| Classic Mode Frontend Editor                                   |                        |       |
| WPBakery Page Builder                                          |                        |       |
| Wr Dakery rage builder                                         |                        | -     |
| 🐤 + 🖽                                                          |                        | C) 🔶  |
| x 📰 +                                                          |                        | - 0 X |
|                                                                | $+ \mathscr{O} \times$ |       |
| Image Slider<br>Images Size: Full Size – Images Fit: Fill Area | 🔀 Image Silder 🖉 🔿 🗙   |       |
|                                                                | +                      |       |

In this box you'll need to select the pen tool to edit the slider.

#### Once selected you'll see a pop-up appear.

| dit Page Add New                                                                                                    |                                                                                                    |                       |              |               |                     |              | Screen Optio  |
|----------------------------------------------------------------------------------------------------|----------------------------------------------------------------------------------------------------|-----------------------|--------------|---------------|---------------------|--------------|---------------|
| łome                                                                                                    |                                                                                                    | Image Slider Setting  |              |               |                     | <b>o</b> _ × |               |
| ermalink: http://parentappsdev.co.uk/overchurch/                                                                                                    |                                                                                                    |                       |              |               |                     |              | Preview Char  |
| Classic Mode Frontend Editor                                                                                                    |                                                                                                    | Images                |              |               |                     |              | i <u>Edit</u> |
| VPBakery Page Builder                                                                                                    |                                                                                                    | +                     |              |               |                     |              | idit<br>wse   |
| + □                                                                                                    |                                                                                                    | Navigation Arrows     | Addition     | al Navigation | Transition Effect   |              | Oct 2017 @ 10 |
| s 🚍 +                                                                                                    |                                                                                                    | Hide                  | None         | \$            | Fade                | \$           |               |
|                                                                                                    |                                                                                                    | Show items titles and | description  | Display       | items in random ord | er           | Upo           |
| Image Slider<br>Images Size: Full Size – Images Fit: Fill Area                                                                                                    |                                                                                                    | Enable Auto Rotation  |              | Allow F       | ull Screen view     |              |               |
|                                                                                                    |                                                                                                    | Images Size           |              | Images Fit    |                     |              |               |
| \$ === +                                                                                                    |                                                                                                    | Full Size             |              | Fill Area     |                     | \$           |               |
| Raw HTML                                                                                                    | Raw HTML                                                                                                    | Images Style          |              |               |                     |              |               |
| <pre></pre>                                                                                                    | <div class="sidebar-block-blac&lt;br&gt;s=" white"="">Cur School Day<br/>ol Office is open Monday to Friday</div> | None                  |              |               |                     | ¢            |               |
| href="#"> <ing alt="" class="a&lt;/td&gt;&lt;td&gt;8:15am - 4:00pm&lt;/br&gt; &lt;strong&gt;Pupil 8&lt;br&gt;Times&lt;/strong&gt;&lt;/br&gt; 8:55am - 3:30pm&lt;&lt;br&gt;Break Times&lt;/strong&gt;&lt;/br&gt; 10:25am -&lt;/td&gt;&lt;td&gt;Extra class name&lt;/td&gt;&lt;td&gt;&lt;/td&gt;&lt;td&gt;&lt;/td&gt;&lt;td&gt;&lt;/td&gt;&lt;td&gt;&lt;/td&gt;&lt;td&gt;&lt;/td&gt;&lt;/tr&gt;&lt;tr&gt;&lt;td&gt;&lt;pre&gt;ingncenter size-medium wp-image-42" height="67" src="http://parentappsdev.co.uk/ove&lt;br&gt;rchurch/wp-content/uploads/2017/10/Apple-Store-30&lt;br&gt;0x98.png" width="210"></ing> <a href="#*">cing src="http://parentappsdev.co.uk/ overchurch/wp-content/uploads/2017/10/Google-Play</a> | 5pm - 2:30pm                                                                                                    |                       |              |               |                     |              |               |
| -300x98.png" alt="" width="210" height="67" class<br>="aligncenter size-medium wp-image-43" /> <td></td> <td>Close</td> <td>Save changes</td> <td></td> <td></td> <td></td> <td></td>                                                                                                    |                                                                                                    | Close                 | Save changes |               |                     |              |               |
| 10>                                                                                                    |                                                                                                    |                       | Bes          |               |                     |              |               |

In the top box you can click the green (+) icon to add images to your slider. Once selected the (+) icon you'll go to your media library (where all your images are stored) to upload an image.

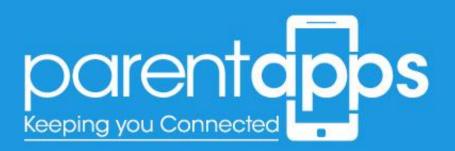

| Add Images Upload Files Media Library | x                                                                                        |
|---------------------------------------|------------------------------------------------------------------------------------------|
|                                       | Drop files anywhere to upload<br>ar<br>Select Files<br>Maximum upload file size: 256 MB. |
| 1 sr octed<br>City                    | Add Images                                                                               |

You can either choose to upload an image from your computer by selecting the button in the middle of the screen. Alternatively, if you have an image you've already uploaded, you can select the media library option to upload an image already uploaded to your media library.

Once you've uploaded your chosen image, make sure you select 'Save Changes' and Update the Page.

| lome                                                                                                    |                                                                                                    | Image Slider   | Settings      |              |             |                      | <b>o</b> _ × |                 |
|----------------------------------------------------------------------------------------------------|----------------------------------------------------------------------------------------------------|----------------|---------------|--------------|-------------|----------------------|--------------|-----------------|
| ermalink: http://parentappsdev.co.uk/overchurch/                                                                                                    |                                                                                                    |                |               |              |             |                      |              | Preview Change  |
| Classic Mode Frontend Editor                                                                                                    |                                                                                                    | Images         |               |              |             |                      |              | I <u>Edit</u>   |
|                                                                                                    |                                                                                                    |                | +             |              |             |                      |              | Edit            |
| WPBakery Page Builder                                                                                                    |                                                                                                    |                |               |              |             |                      |              | wse             |
| 🐤 + 🖽                                                                                                    |                                                                                                    | Navigation Arr |               | Additional N | avigation   | Transition Effect    |              | Oct 2017 @ 10:0 |
| s 💳 +                                                                                                    |                                                                                                    | Hide           | \$            | None         |             | Fade                 | ¢            | Upda            |
|                                                                                                    |                                                                                                    | Show items     | titles and de | escription   | 🗌 D splay   | items in random orde | r            | Opda            |
| Image Slider<br>Images Size: Full Size – Images Fit: Fill Area                                                                                                    |                                                                                                    | Enable Aut     | Rotation      |              | Allow F     | ull Screen view      |              |                 |
|                                                                                                    |                                                                                                    | Images Size    |               |              | In ages Fit |                      |              |                 |
| s <mark>====</mark> +                                                                                                    |                                                                                                    | Full Size      |               | \$           | Fill Area   |                      | ¢            |                 |
| Raw HTML                                                                                                    | Raw HTML                                                                                                   | Images Style   |               |              |             |                      |              |                 |
| <pre> <div class="sidebar-block-green"> <h2 clas<br="">s="white"&gt;FREE School App!</h2> Click belo</div></pre>                                                                                                    | <pre><div class="sidebar-block-blac&lt;br&gt;s=" white"="">Our School Day</div></pre>                      | None           |               |              |             |                      | \$           |                 |
| <pre>w to download our FREE school app!  href="##"&gt;download our FREE school app! href="##"&gt;download school app! href="##"&gt;download school app! href="##"&gt;download school app! href="##"&gt;download school app! href="##"&gt;download our FREE school app! href="##"&gt;download our FREE school app! href="##"&gt;download our FREE school app! href="##"&gt;download our FREE school app! href="##"&gt;download our FREE school app! href="##"&gt;download school app! href="##"&gt;download school app!href=##" href="##"&gt;download school app!href=##"href=##"href=##"href=##"href=##"href=##"href=##"href=##"href=##"href=##"href=##"href=##"href=##"href=##"href=##"href=##"href=##"href=##"href=##"href=##"href=##"href=##"href###"href###"href###"href###"href###"href###"href###"href###"href###"href####"href####################################</pre> | ol Office is open Monday to Friday <br 8:15am - 4:00pm <strong>Pupil S<br/>Times</strong> 8:55am - 3:30pm< | E              | пе            |              |             |                      |              |                 |
| 0x98.png" alt="" width="210" height="67" class="a<br>ligncenter size=medium wp-image=42" /><br><a href="\$"><ing #"="" src="http://parentappsdev.co.uk/&lt;/td&gt;&lt;td&gt;Break Times&lt;/strong&gt;&lt;/br&gt; 5pm - 2:30pm&lt;/br&gt; 5pm - 10:25am - 5pm - 2:30pm&lt;/br&gt; 5pm - 2:30pm&lt;/br&gt; 5pm - 2:30pm&lt;/br&gt; 5pm - 2:30pm&lt;/br&gt; 5pm - 2:30pm&lt;/br&gt; 5pm - 2:30pm&lt;/td&gt;&lt;td&gt;&lt;/td&gt;&lt;td&gt;&lt;/td&gt;&lt;td&gt;&lt;/td&gt;&lt;td&gt;&lt;/td&gt;&lt;td&gt;&lt;/td&gt;&lt;td&gt;&lt;/td&gt;&lt;td&gt;&lt;/td&gt;&lt;/tr&gt;&lt;tr&gt;&lt;td&gt;&lt;pre&gt;&lt;a nret="><img alt="" class<="" height="67" pre="" src="nttp://parentappacev.co.uk/ overchurch/wp-content/uploads/2017/10/Google-Play -300x98.png" width="210"/></ing></a>                                                                                                    |                                                                                                    |                |               |              |             |                      |              |                 |

### Editing the text

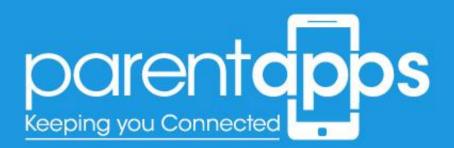

To edit the text, it's very similar to editing the slider. Hover over your chosen text block, and select the pen tool that appears on hover.

| E | x 💳 + 🧳                                                                                                    |  | Ø |  |
|---|----------------------------------------------------------------------------------------------------|--|---|--|
|   | + 0 ×                                                                                                    |  |   |  |
|   | Welcome from the Headteacher                                                                                                    |  |   |  |
|   | Lorem ipsum dolor sit amet - consectetur adioiscing elit, sed do eiusmod tempor<br>incididunt ut labore et dolo 😵 Text Block 🤌 🖸 🗙 inim veniam, quis nostrud<br>exercitation ullamco laboris nisi ut aliquip ex ea commodo consequat. |  |   |  |
|   | Excepteur sint occaecat cupidatat non proident, sunt in culpa qui officia deserunt<br>mollit anim id est laborum. Edit Text Block                                                                                                    |  |   |  |
|   | Read More                                                                                                    |  |   |  |
|   | +                                                                                                    |  |   |  |

Once selected, a pop-up box will appear enabling you to edit the content as you wish. The editor layout is very similar to a word document. Once you're happy with the edits made. Select **Save changes**, and then update the page.

## Editing the images

Images can be edited in the same way to slider and text blocks. To edit an image block hover over your chosen image and select the **Pen tool**, as shown below.

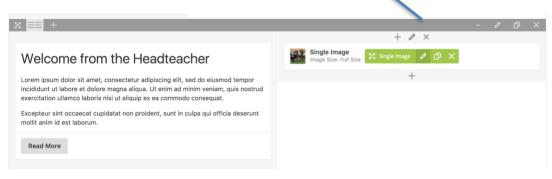

In the pop up appears you can now change the image.

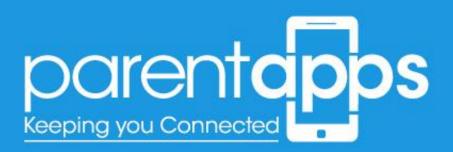

| × = +                                                                                                    | Single Ima       | age Settings                                      |         |                              | <b>o</b> _ ×    |
|----------------------------------------------------------------------------------------------------|------------------|---------------------------------------------------|---------|------------------------------|-----------------|
|                                                                                                    | General          | Design Options                                    |         |                              |                 |
| Welcome from the Headteacher                                                                                                    | S<br>Iz<br>Image |                                                   |         | Image Size                   |                 |
| Lorem ipsum dolor sit amet, consectetur adipiscing elit, sed do eiusmod tempor<br>incididunt ut labore et dolore magna aliqua. Ut enim ad minim veniam, quis nostrud                     |                  | +                                                 |         | Full Size                    | \$              |
| exercitation ullamco laboris nisi ut aliquip ex ea commodo consequat.<br>Excepteur sint occaseat cupidatat non proident, sunt in culpa qui officia deserunt<br>molit anini des tiaborum. | 110.11.3         | 2                                                 |         |                              |                 |
| moliit anim id est laborum.                                                                                                    | Image Alig       | nment                                             |         | Image Style                  |                 |
| Read More                                                                                                    | Centre           |                                                   | ¢       | None                         | ¢               |
|                                                                                                    | Show in          | mage title and desc                               | ription |                              |                 |
| % ≡≡ +                                                                                                    | On click ac      | tion                                              |         |                              |                 |
|                                                                                                    | None             |                                                   |         |                              | ÷               |
| Latest News                                                                                                    | Animation        |                                                   |         |                              |                 |
| •- Blog                                                                                                    | None             |                                                   |         |                              | \$              |
| Display Posts as: Grid – Columna: 2 – Layout: Classic See All News1                                                                                                    |                  | tion type if you want t<br>ite: Works only in mod |         | e animated when it enters in | to the browsers |
|                                                                                                    | Close            | Save                                              | changes |                              |                 |
| +                                                                                                    |                  |                                                   |         |                              |                 |

Select the **(x)** overlaid on the image to remove it. This will then change into a **(+)**. Selecting the **(+)** icon will allow you to browse through your media library – or upload an image from your desktop. Once you're happy with the change, select **Save changes** and update the page.

### Editing the buttons

You'll notice on the homepage we have some buttons, these can be edited by hovering over your chosen button and selecting the pen tool, just as we do with the images and text blocks.

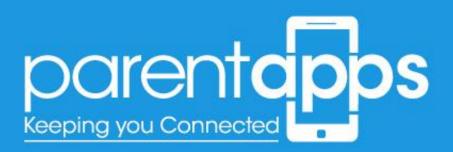

| + 🖬                                                                                                    |                                                                                                    | [] O                                                                                                    | Preview |
|----------------------------------------------------------------------------------------------------|----------------------------------------------------------------------------------------------------|----------------------------------------------------------------------------------------------------|---------|
|                                                                                                    | Button Settings                                                                                       | <b>o</b> _ ×                                                                                                    |         |
| Welcome from the Headteacher      Welcome from the Headteacher      Lorem ipsum dolor sit amet, consectetur adipliscing elit, sed do elusmod tempor incididuut ut labore et dolore magna aliqua. Ut enim ad minim veniam, quis nostrud     exercitation ullamos laboris nisi tu aliquip exe a commodo consequat.      Excepteur sint occaecat cupidatat non proident, sunt in culpa qui officia deserunt     moliti anim id est laborum.  Read More | Button Label<br>See All Newsl<br>Button Style<br>Solid<br>Button Size<br>18px<br>Icon                 | Button Link<br>Select URL Title: URL:<br>http://parentappsdev.co.uk/overchurch/latest-<br>news/<br>Button Color<br>Primary (theme color)<br>Button Alignment<br>Centre<br>tcon Position |         |
| + Latest News Blog Display Posts as: Grif - Columns: 2 - Layout: Classic See All News1                                                                                                    | Font Awesome or Material icon name<br>Extra class name<br>standard-button-black<br>Close Save changes |                                                                                                    |         |

There are two things you can edit with the buttons. The first is the title. Simply insert whatever text you wish to display on the button. The second is the link for the button to go to. Click the 'Select URL' button.

| Welcome from the Headtedt       insert/edit link       ×         Lorem ipsum dolor sit amet, consectetur adiplicing elit, stime indiductur tu labore et dolore magna alique, U enin ad me consectetur adiplicing elit, stime indiductur tu labore et dolore magna alique, U enin ad me consectetur adiplicates en adipuido ex ea commodo exercitation URL:       URL       Enter the destination URL:       Button Color         Excepteur sint occaecat cupidatat non proident, sunt in or molit anim id est laborum.       Open link in a new tab       Button Alignment         Centre       *       Design and Technology       PAGE         Biog       Maths       PAGE         Biog       Maths       PAGE         Statement       Design and Technology       PAGE         Variable All Newst       Cancel       Set Link                                                                                                    |                                                                                                    | Button Label                                              |               | Button Link                                                        |                 |
|----------------------------------------------------------------------------------------------------|----------------------------------------------------------------------------------------------------|-----------------------------------------------------------|---------------|--------------------------------------------------------------------|-----------------|
| Lorem Ipsum dolor ist anet, consecteur adjuscing elli, est         Incidiant ultamo laboris nisi ut aliquip ex ea commodo         Excepteur sint ocacacat cupidata non proident, sunt in or<br>molit anim id est laborum.         Read More         Complex fint ocacacat cupidata non proident, sunt in or<br>molit anim id est laborum.         Complex fint ocacacat cupidata non proident, sunt in or<br>molit anim id est laborum.         Complex fint ocacacat cupidata non proident, sunt in or<br>molit anim id est laborum.         Complex fint ocacacat cupidata non proident, sunt in or<br>molit anim id est laborum.         Complex fint ocacacat cupidata non proident, sunt in or<br>molit anim id est laborum.         Complex fint ocacacat cupidata non proident, sunt in or<br>molit anim id est laborum.         Complex fint ocacacat cupidata non proident, sunt in or<br>molit anim id est laborum.         Complex fint ocacacat cupidata non proident, sunt in or<br>molit anim id est laborum.         Complex fint ocacacat cupidata non proident, sunt in or<br>molit anim id est laborum.         Complex fint ocacacat cupidata non proident, sunt in or<br>molit anim id est laborum.         Complex fint ocacacat cupidata non proident, sunt in or<br>molit anim id est laborum.         Statement         Design and Technology       PAGE<br>Year 6 Shakespeare cast         Statement         Design and Technology       PAGE<br>Year 6 Shakespeare cast | Welcome from the Headteach                                                                                                    | Insert/edit link                                          | ×             | Select URL Title: URL:                                             |                 |
| No search term specified. Showing recent items.      Maths PAGE     History PAGE     Spiritual, Moral, Social and Cultural (SMSC) Curriculum PAGE     Statement     Design and Technology PAGE     Year 6 Shakespeare cast 2017/11/10                                                                                                    | Incididunt ut labore et dolore magna aliqua. Ut enim ad min<br>exercitation ultarnos laboría nisi ut aliquip ex ea commodo c<br>Excepteur sint occaecat cupidatat non proident, sunt in cu<br>moliti anim id est laborum. | URL http://parentappsdev.co.uk/overchurch/li<br>Link Text | itest-n       | news/<br>Button Color<br>Primary (theme color)<br>Button Alignment | rchurch/latest- |
| Blog     Design and Technology     PAGE       See All News1     Columns: 2 - Layout Classic     Technology                                                                                                    |                                                                                                    | No entropy and iffer the second items                     |               | Icon Position                                                      |                 |
| History PAGE<br>Spiritual, Moral, Social and Cultural (SMSC) Curriculum PAGE<br>Statement Design and Technology PAGE<br>Year 6 Shakespeare cast 2017/11/10                                                                                                    |                                                                                                    |                                                           | DAGE          | Left                                                               | \$              |
| Blog     Spiritual, Moral, Social and Cultural (SMSC) Curriculum     PAGE     Display Posts as: Orid – Columns: 2 – Layout Classe     Design and Technology     Year 6 Shakespeare cast     2017/11/10                                                                                                    |                                                                                                    |                                                           |               |                                                                    |                 |
| Display Posts al: Orid – Columnic 2 – Layout: Classic Design and Technology PAGE<br>Year 6 Shakespeare cast 2017/11/0<br>See All Newst                                                                                                    |                                                                                                    |                                                           | PAGE          |                                                                    |                 |
| See All News1                                                                                                    |                                                                                                    | Design and Technology                                     | PAGE          |                                                                    |                 |
| DPPS                                                                                                    |                                                                                                    | Year 6 Shakespeare cast                                   | 2017/11/10    |                                                                    |                 |
|                                                                                                    | See All News!                                                                                                    | Cancel                                                    | Set Link nges |                                                                    |                 |

In the pop-up that appears you'll be able to enter a URL for the button to link to. When you're happy with this link Select the 'Set Link' button and Save Changes on the Button – don't forget to update the page.

# Editing the page Layout

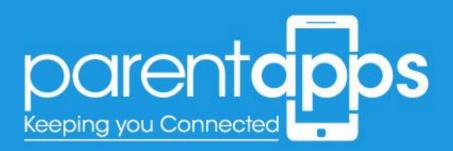

When you edit a page, you'll notice that the content is made up of blocks. These blocks can be changed to customise your layout. When you edit or create a page you'll typically have a one-column layout, as per the screenshot below.

| Classic Mode                        |    |   |   |
|-------------------------------------|----|---|---|
| WPBakery Page Builder               |    |   |   |
| 🐤 + 🖽                               | :: |   | ¢ |
| x 🚍 + 🗸                             | Ø  | Ø | × |
| Page Title<br>Content to come here. |    |   |   |
| +                                   |    |   |   |

This layout can be edited to suit the content you're looking for. For example if you wished to have an image on the left and a block of text on the right, you would need a two-column layout.

| WPBakery Page Builder |   |     |   |
|-----------------------|---|-----|---|
| 🐤 + 🖽                 |   | 11  | ٥ |
| 23                    | Ŧ | ø Ø | × |
| Page Title            |   |     |   |
| Content to come here. |   |     |   |
| +                     |   |     |   |
|                       |   |     |   |

You can choose how many columns you want by hovering over the column section. Once hovered, you can then see a variety of options of your layout.

Clicking the two blocks side-by-side icon will convert this row into a twocolumn layout. Clicking the three-block icon will convert your row into three columns and the same for four.

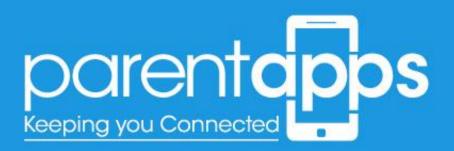

Now we've changed our one column layout into a two-column layout, you'll see we have a (+) icon on the right hand side. This means we can add a feature to this section.

| WPBakery Page Builder               |   |   |     |     |
|-------------------------------------|---|---|-----|-----|
| 🐤 🕂 🖽                               |   |   | ::  | ٥   |
| 83 <mark>===</mark> +               |   | • | Ø ( | א פ |
| Page Title<br>Content to come here. | + |   |     |     |
|                                     |   |   |     |     |

When you click on the (+) icon you'll have a pop-up of the different options you can add to your page.

| Add I | Element                                         |                                                        |                            |                                               | <u> </u>      | Search element by name |
|-------|-------------------------------------------------|--------------------------------------------------------|----------------------------|-----------------------------------------------|---------------|------------------------|
| All   | Content Structur                                | re WordPress Widgets                                   | Ultimate VC Addons         | Deprecated                                    |               |                        |
| Ŧ     | Row<br>Place content elements<br>inside the row | T Text Block<br>A block of text with<br>WYSIWYG editor | Single Image               | Image Gallery                                 | Image Slider  | Separator              |
| co    | Button                                          | Tabs<br>Tabbed content                                 | Collapsible content panels | Tour<br>Vertical tabbed content               | LconBox       | Person                 |
| •     | Blog                                            | <b>Logos Showcase</b>                                  | ActionBox                  | Video Player<br>Embed YouTube/Vimeo<br>player | i Message Box | 99 Counter             |

Some of the key features you can add to your page are as follows:

### Row

- What is it? A row is a section that allows you to add content within it. You can split a row into multiple columns with it's own block of information.
- When to use it? You would use a row when you need a new section of content. If you had a two-column layout, but wished to create a one-column layout underneath, then you would create a new row.

To add a row, click on the (+) button at the bottom of your page.

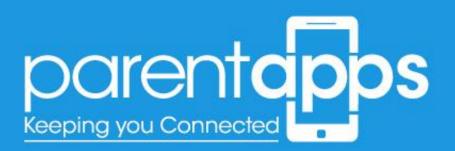

| WPBakery Page Builder            | *       |
|----------------------------------|---------|
| 🐤 + 🖽                            | D 🔶     |
| ∞ ≡≡ +                           | - 0 0 × |
| Page Title Content to come here. | +       |
|                                  |         |
|                                  |         |

You can then select the row from the pop-up. If you needed to delete a row, this can be done by clicking on the (x) icon. Please note that this will also delete the content within the row as well. A row can also be cloned (duplicated), by clicking on the two paper icons next to the 'delete' icon.

## Single Image

- What is it? A single image is a feature that allows you to add one image to your page.
- When to use it? You would use the single image whenever you needed to add just the one image to your page

To add a single image, click on the 'Single Image' option. Once it's been added to the page, you can then edit the options.

| Edit Page Add New                                             | Single In                                          | nage Settings                                                         |       | ¢                                           | +_ × |           |        |                                                                                                    | Screen Options *                              |
|---------------------------------------------------------------|----------------------------------------------------|-----------------------------------------------------------------------|-------|---------------------------------------------|------|-----------|--------|----------------------------------------------------------------------------------------------------|-----------------------------------------------|
| Page published. <u>View page</u>                              | General                                            | Design Options                                                        |       |                                             |      |           |        |                                                                                                    | ٥                                             |
| Test Permalink: http://parentappsdev.co.uk/thema Classic Mode | Image<br>+                                         |                                                                       |       | Image Size<br>1024 x 1024                   | ¢    |           |        | Publish                                                                                            | Preview Changes                               |
| WPBakery Page Builder                                         | Image Ali<br>Default<br>Show<br>On click a<br>None | r image title and description                                         | ¢     | Image Style<br>None                         | \$   | []<br>/ 6 | •<br>• | <ul> <li>Visibility: Public</li> <li>Published on: 1</li> <li>Edit</li> <li>Move to Bin</li> </ul> | 5 <u>Edit</u><br>0 Apr 2018 @ 14:33<br>Update |
| Page Title<br>Content to come here.                           |                                                    | nation type if you want this eleme<br>lote: Works only in modern brow | sers. | e animated when it enters into the browsers | ¢    | 10        |        |                                                                                                    |                                               |

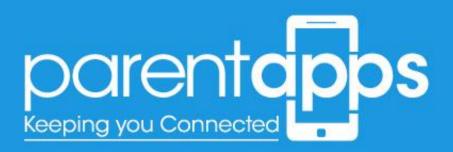

Click the (+) icon to browse your media library. Once you've chosen your image Click 'Save changes'. You can edit the image at any time you wish by hovering over your image and clicking the green pen tool on hover.

### Image Gallery

- What is it? An image gallery is a selection of small thumbnails each of which links to a larger version for the user to view.
- When to use it? You would use an image gallery when you wanted to display a series of images on a page.

Once you've added your image gallery to the page you'll see we have the following options; just like the single image - click the (+) to browse your media library or to upload your chosen images.

| Edit Page Add New                                                                                                    | Image Gallery Settings                                                                                                   |          |                           | <b>o</b> _ ×                       |     |                                                                 | Screen Options 🔻             |
|----------------------------------------------------------------------------------------------------|----------------------------------------------------------------------------------------------------|----------|---------------------------|------------------------------------|-----|-----------------------------------------------------------------|------------------------------|
| Page published. <u>View page</u>                                                                                                    | Images                                                                                                    |          |                           |                                    | [   |                                                                 | ٥                            |
| Test Permalink: http://parentappsdev.co.uk/thema                                                                                                    | +                                                                                                    |          |                           |                                    |     | Publish                                                         | Preview Changes              |
| <ul> <li>Classic Mode</li> </ul>                                                                                                    | Display items as                                                                                                    | ¢        | Columns<br>6              | \$                                 |     | <ul> <li>Status: Publish</li> <li>Visibility: Public</li> </ul> | ed <u>Edit</u>               |
| WPBakery Page Builder       Image: WPBakery Page Builder       Image: WPBak | Display items in random order  Add indents between items Show items titles and descriptio Disable popup opening on click | n        |                           |                                    |     | Image: Published on: 10       Edit       Move to Bin            | 0 Apr 2018 @ 14:33<br>Update |
| Page Title                                                                                                    | Images Size Default To change the default image sizes, go to   Options.                                                  | Aedia Se | ttings. To add custom ima | \$<br>ge sizes, go to <u>Theme</u> |     |                                                                 |                              |
| x 🚍 +                                                                                                    | Extra class name Close Save chang                                                                                        | es       |                           |                                    | 0 X |                                                                 |                              |

Wirth the image gallery you can choose multiple images to display. You can also adjust the ordering, number of columns and the indents (spacing) of the images to ensure this fits well on the page.

## Image Slider

- What is it? An image slider is a large image that transitions between a series of images in a slideshow format
- When to use it? You would use this whenever you wanted to show a series of larger images in a slider format

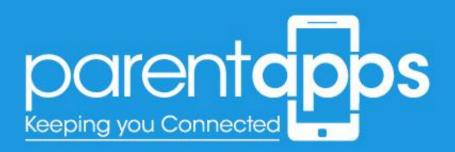

Once you've added your image slider to the page you can then click the (+) icon

| Page published. <u>View page</u>           | Images                                                                                                |              |            |                    |     |       |                    |                   |
|--------------------------------------------|----------------------------------------------------------------------------------------------------|--------------|------------|--------------------|-----|-------|--------------------|-------------------|
| Test                                       | +                                                                                                    |              |            |                    |     |       | Publish            |                   |
| ermalink: http://parentappsdev.co.uk/thema |                                                                                                    |              |            |                    |     |       |                    | Preview Change    |
| Classic Mode                               | Navigation Arrows                                                                                     | Additional N | avigation  | Transition Effect  | :   |       | 9 Status: Publish  | ed Edit           |
|                                            | Show always \$                                                                                        | None         | \$         | Slide              | ¢   |       | Visibility: Public | Edit              |
| WPBakery Page Builder                      | Show items titles and de                                                                              | escription   | Display i  | tems in random ord | ler |       | m Published on: 10 | 0 Apr 2018 @ 14:3 |
| → + □                                      | Enable Auto Rotation                                                                                  |              | Allow Fu   | ll Screen view     |     | 11 O  | Edit               |                   |
|                                            | Images Size                                                                                           |              | Images Fit |                    |     |       | Move to Bin        | Updat             |
| * 📰 +                                      | 1024 x 1024                                                                                           | \$           | Initial    |                    | \$  | 0 0 × |                    |                   |
| Page Title                                 | To change the default image size<br><u>Settings</u> . To add custom image s<br><u>Theme Options</u> . |              |            |                    |     |       |                    |                   |
| Content to come here.                      | Images Style                                                                                          |              |            |                    |     |       |                    |                   |
|                                            | None                                                                                                  |              |            |                    | \$  |       |                    |                   |
| X 🔲 +                                      |                                                                                                    |              |            |                    |     | 0 0 × |                    |                   |

Just like the image gallery, you can select multiple images you would like to add to the slider. When you're happy with your selection, click 'Save changes'.

## Video Player

- What is it? The Video player allows you to display your videos on the web page.
- When to use it? Whenever you wish to display video content from YouTube/Vimeo on your website.

Once you've selected the video player, you simply need to insert the web address of your chosen YouTube video into the 'Video link' field. Once you're happy with this option you can then click the 'Save changes' button.

## Page Options

Another feature to note is that you can choose to remove the sidebar from your chosen page. This can be done by clicking on the dropdown for the Sidebar (on the left hand side of the page), and choosing 'Remove sidebar from this page'.

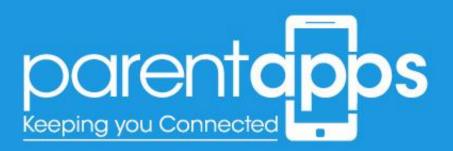

|                       | Image Slider                                             | Page Options                    |
|-----------------------|----------------------------------------------------------|---------------------------------|
| Page Title            | Images Size: 1024 x 1024 – Images Fit: Initial           | Header                          |
| Content to come here. | Video Player<br>Video link: https://youtu.be/XuWr9gJa6P0 | Default (from Theme Options) \$ |
|                       |                                                          |                                 |
| × 📃 +                 | - 0 X                                                    | Title Bar                       |
|                       | F                                                        | Default (from Theme Options) 💠  |
|                       | ·                                                        | O'dahara                        |
|                       |                                                          | Sidebar                         |
|                       |                                                          | Remove sidebar on this page 💲   |
|                       |                                                          | Footer                          |
| Comments              | *                                                        | Default (from Theme Options)    |
| Add comment           |                                                          | Denaur (nom mente Options)      |
|                       |                                                          |                                 |

Once you have saved this page your sidebar will be removed from the page. If you wish to add the sidebar back at any time all you need to do is change the sidebar option to 'Default (from theme option)' and your sidebar will reappear.

# **Creating Albums**

The albums can be accessed by clicking on the FooGallery option in the dashboard sidebar. Once selected, you'll see a list of all the galleries you have within your website.

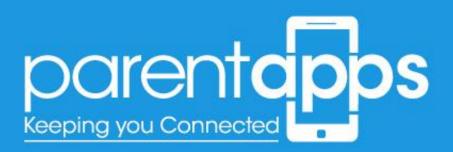

| alleries 🔺       | dd Gallery                         |                         |                          |           |                                  |         | Screen Options V |
|------------------|------------------------------------|-------------------------|--------------------------|-----------|----------------------------------|---------|------------------|
| I (6)   Publishe | ± (6)                              |                         |                          |           |                                  |         | Search Galleries |
| Bulk Actions \$  | Apply All dates \$ Filte           | r                       |                          |           |                                  |         | 6 iter           |
|                  | Title                              | Date                    | Template                 | Media     | Shortcode                        | Usage   |                  |
|                  | KS2 Art Club                       | Published<br>2018/03/21 | Single Thumbnail Gallery | 10 images | [foogallery id="368"]            | Gallery |                  |
|                  | Year 5 – Fencing                   | Published<br>2018/03/21 | Single Thumbnail Gallery | 12 images | [foogallery id="346"]            | Gallery |                  |
|                  | Year 4 – Handball<br>Tournament    | Published 2018/03/21    | Single Thumbnail Gallery | 3 images  | <pre>[foogallery id="336"]</pre> | Gallery |                  |
|                  | Year 2 – Fire Safety Talk          | Published<br>2018/03/21 | Single Thumbnail Gallery | 7 images  | <pre>[foogallery id="326"]</pre> | Gallery |                  |
|                  | Reception – Forest School          | Published 2018/03/21    | Single Thumbnail Gallery | 12 images | [foogallery id="312"]            | Gallery |                  |
|                  | Nursery – Christmas<br>Decorations | Published 2018/03/21    | Single Thumbnail Gallery | 7 images  | [foogallery id="302"]            | Gallery |                  |
|                  | Title                              | Date                    | Template                 | Media     | Shortcode                        | Usage   |                  |

You can edit any of these galleries by clicking on the gallery name, or you can create a new gallery by clicking 'Add New' at the top of the page.

When you create a new Gallery, you'll need to add a title for the Gallery, you'll then need to select the 'Add Media' button to add images to your gallery.

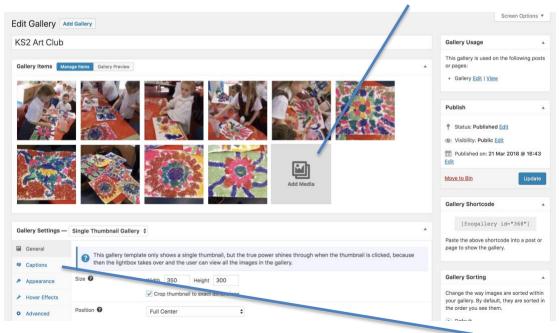

Once you've added your images we'll then need to add captions and a title. This can be done by clicking on the 'Captions' option in the sidebar.

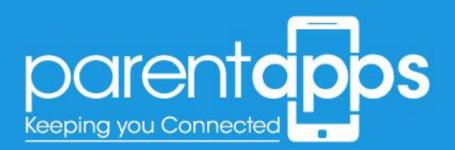

| Gallery Settings — | Single Thumbnail Gallery | ¢                                                                                |  |
|--------------------|--------------------------|----------------------------------------------------------------------------------|--|
| 🖬 General          | Override Title 🔞         | KS2 Art Club                                                                     |  |
| Captions           | Override Description 🚱   | KS2 Art club creating colourful rice pictures!                                   |  |
| Appearance         |                          |                                                                                  |  |
| ✤ Hover Effects    |                          | le le                                                                            |  |
| Advanced           |                          |                                                                                  |  |
|                    | ? You can change wh      | nen captions are shown using the "Hover Effects -> Caption Visibility" setting . |  |

This section will allow you to add a title and a description. This will display for the user once they hover over your gallery thumbnail. When you're happy with your Gallery click save 'Publish/Save' changes.

Once you've published your gallery you can then add this to the page. This can be done by copying the text on the Gallery short-code box (right hand side) and pasting this into your chosen page.

| Gallery Shortcode |                                                              |    |  |  |  |  |  |
|-------------------|--------------------------------------------------------------|----|--|--|--|--|--|
|                   | [foogallery id="737"]                                        |    |  |  |  |  |  |
|                   | te the above shortcode into a post<br>e to show the gallery. | or |  |  |  |  |  |

So for this particular gallery all we need to do is click the text within the square brackets and the short-code is automatically copied. We can then paste this short-code on our chosen page. For best results we would recommend putting the short-code within a 3-column layout.

## Latest News

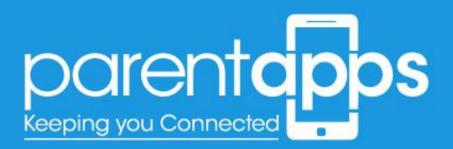

The News section can be edited by clicking the 'Post' option in the dashboard sidebar. Once selected you'll see a list of all the posts you have within your website.

| Dashboard                | Posts Add New                                               |            |             |      |   | Screen Options 🔻        |
|--------------------------|-------------------------------------------------------------|------------|-------------|------|---|-------------------------|
| Posts                    | All (3)   Published (3)                                     |            |             |      |   | Search Posts            |
| All Posts<br>Add New     | Bulk Actions \$ Apply All dates \$ All Categories \$ Filter | Author     | Categories  | Tags |   | 3 item<br>Date          |
| Tags<br>9) Media         | Year 6 Shakespeare cast                                     | parentapps | Latest News | -    | _ | Published 2017/11/10    |
| 📕 Pages<br>🖈 Newsletters | Latest News Item Title 1                                    | parentapps | Latest News | -    | - | Published<br>2017/10/12 |
|                          | Latest News Item Title 2                                    | parentapps | Latest News | -    | - | Published<br>2017/10/12 |
| Attendance Contact       | Title                                                       | Author     | Categories  | Tags |   | Date                    |
| 🔊 Appearance             | Bulk Actions \$ Apply                                       |            |             |      |   | 3 item                  |
|                          |                                                             |            |             |      |   |                         |
| Collapse menu            |                                                             |            |             |      |   |                         |

You can edit a post by selecting on an existing post title or your can create a new post by selecting 'Add New' at the top of the page.

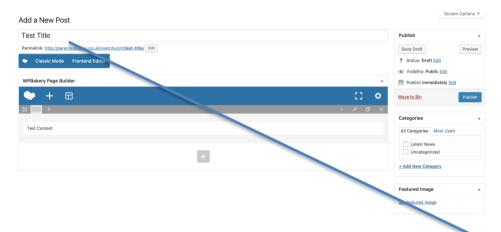

In the new post we've created, we can see we have a title and main body content, just the same as the pages.

You can also assign your post to a category by selecting the checkbox to the left.

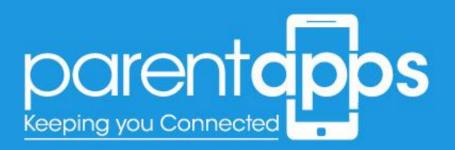

You can also assign a featured image to your post by selecting the Add featured image link on the right hand side. This will allow you to browse your media library to choose an image – or upload a new one. When you're happy with your post, select 'Publish' – this will now display on the website.

## Sidebar Attendance

The attendance section on the website can be accessed by selecting the 'Attendance' option in the back-end sidebar. In the new page that loads you'll have one option to choose.

| Attended a second                     | Screen Options 🔻        |
|---------------------------------------|-------------------------|
| Attendance Add New                    | Search Attendance       |
| All (1)   Published (1)               | Search Attendance       |
| Bulk Actions  Apply All dates  Filter | 1 item                  |
| □ Title ▲                             | Date                    |
| Best attending classes week beginning | Published<br>2017/06/12 |
| Title                                 | Date                    |
| Bulk Actions   Apply                  | 1 item                  |

Select this single option to load up your attendance information.

In the new page that loads, you'll see we have several options to input:

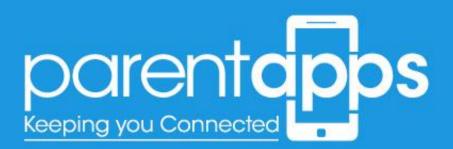

| Best attending classes week beginning         Permalink: http://parentapps-build.co.uk/james/attendance/best-attending-cs-week-beginning/ Edit         Attendance         Best attending classes week beginning         30/06/2017         Best attending class name         Year 2 - 95%         2nd best attending class name         Year 3 - 90%         3rd best attending class name         Year 4 - 89% |                                                                                                  |
|----------------------------------------------------------------------------------------------------|--------------------------------------------------------------------------------------------------|
| Attendance          Best attending classes week beginning          30/06/2017          Best attending class name          Year 2 - 95%          2nd best attending class name          Year 3 - 90%          3rd best attending class name                                                                                                    | Best attending classes week beginning                                                            |
| Best attending classes week beginning<br>30/06/2017<br>Best attending class name<br>Year 2 - 95%<br>2nd best attending class name<br>Year 3 - 90%<br>3rd best attending class name                                                                                                    | Permalink: http://parentapps-build.co.uk/james/attendance/best-attending-cs-week-beginning/ Edit |
| 30/06/2017         Best attending class name         Year 2 - 95%         2nd best attending class name         Year 3 - 90%         3rd best attending class name                                                                                                    | Attendance                                                                                       |
| Best attending class name<br>Year 2 - 95%<br>2nd best attending class name<br>Year 3 - 90%<br>3rd best attending class name                                                                                                    | Best attending classes week beginning                                                            |
| Year 2 - 95%<br>2nd best attending class name<br>Year 3 - 90%<br>3rd best attending class name                                                                                                    | 30/06/2017                                                                                       |
| 2nd best attending class name<br>Year 3 - 90%<br>3rd best attending class name                                                                                                    | Best attending class name                                                                        |
| Year 3 - 90%<br>3rd best attending class name                                                                                                    | Year 2 - 95%                                                                                     |
| 3rd best attending class name                                                                                                    | 2nd best attending class name                                                                    |
|                                                                                                    | Year 3 – 90%                                                                                     |
| Year 4 - 89%                                                                                                    | 3rd best attending class name                                                                    |
|                                                                                                    | Year 4 - 89%                                                                                     |

We have three fields, which can be populated with any data needed (text/numbers etc.). Currently – the placeholder information we have is the class name and the percentage.

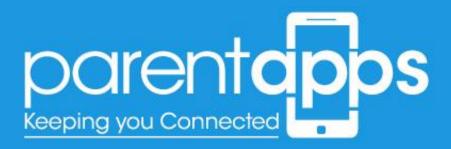

# Key Information

Within the Key Information section of your website we have two types of pages. The first type links directly to a PDF document, the second type has information on a page, which then links to a document. Both these pages can be done as follows:

## Linking Directly to a PDF Document

If you wish to link a page directly to a PDF document; this can be done by accessing the 'Appearance' option from the dashboard and selecting 'Menu'.

In the page the loads will be your navigation menu.

| ② Dashboard   | Menus Manage with Live Preview             |                                                                |                                      |                                             | Screen Options 🔻 |
|---------------|--------------------------------------------|----------------------------------------------------------------|--------------------------------------|---------------------------------------------|------------------|
| 📌 Posts       | Edit Menus Manage Locations                |                                                                |                                      |                                             |                  |
| 91 Media      |                                            |                                                                |                                      |                                             |                  |
| Pages         | Edit your menu below, or create a new menu | b.                                                             |                                      |                                             |                  |
| > Newsletters |                                            |                                                                |                                      |                                             |                  |
| 📌 Policies    | Pages A                                    | Menu Name Main Navigation                                      |                                      |                                             | Save Menu        |
| Attendance    |                                            |                                                                |                                      |                                             |                  |
| Sontact       | Most Recent View All Search                | Menu Structure Drag each item into the order you prefer. Click | the arrow on the right of the item t | to reveal additional configuration options. |                  |
| 🔊 Appearance  | History                                    |                                                                |                                      |                                             |                  |
| Themes        | Spiritual, Moral, Social and               | Home                                                           | Page 🔻                               |                                             |                  |
| Customise     | Cultural (SMSC) Curriculum<br>Statement    | Key Information                                                | Custom Link v                        |                                             |                  |
| Menus         | Design and Technology                      | Dropdown Settings                                              | Custom Link +                        |                                             |                  |
| 🔅 AMU         | Science                                    |                                                                |                                      |                                             |                  |
| Collapse menu | Year 6                                     | School Prospectus sub item                                     | Custom Link 💌                        |                                             |                  |
|               | Select All Add to Menu                     | Overchurch Handbook sub item                                   | Custom Link 💌                        |                                             |                  |
|               | Custom Links v                             | Latest Ofsted Report sub item                                  | Custom Link 🔻                        |                                             |                  |
|               |                                            | Admission Arrangements sub<br>item                             | Custom Link 🔻                        |                                             |                  |

To make a PDF link, access the Media library – by selecting 'Media' from the dashboard sidebar. Here you'll see all the media files and document you have uploaded.

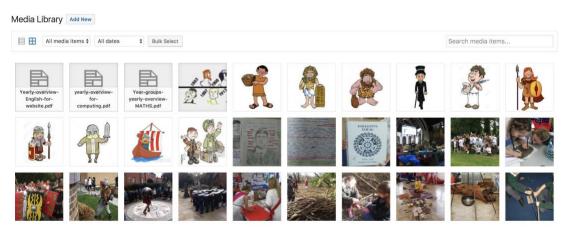

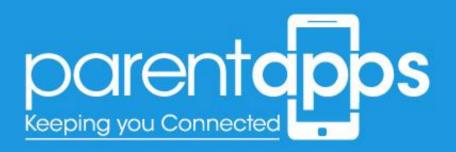

If your chosen file hasn't been uploaded, select the 'Add New' button at the top of the page.

When your document has been uploaded, select this file in the media library; you should see something similar below.

| Attachment Details |                                                                                                    |                                 | <       | >       | ×   |
|--------------------|----------------------------------------------------------------------------------------------------|---------------------------------|---------|---------|-----|
|                    | File name: Yearly-overview-En<br>File type: application/pdf<br>Uploaded on: 10th November 2<br>File size: 38 KB |                                 |         |         |     |
|                    | URL                                                                                                    | http://parentappsdev.co.uk/ov   | erchurc | :h/wp-c | ont |
|                    | Title                                                                                                    | Yearly overview, English, for w | rebsite |         |     |
|                    | Caption                                                                                                    |                                 |         |         |     |
|                    |                                                                                                    |                                 |         |         |     |
|                    | Description                                                                                                    |                                 |         |         |     |
|                    | Uploaded By                                                                                                    | parentapps                      |         |         |     |
|                    | Required fields are marked *                                                                                    |                                 |         |         |     |

Copy the content that is in the URL filed – make sure the full URL has been copied and not just what is visible in the box, as the URL will be longer than the box.

When you have copied your URL, navigate back to the menu. On the left hand side you'll notice there is a 'Custom Link' option.

| Edit your m | enu below, or <u>create a new menu</u> |                                                                                                    |     |
|-------------|----------------------------------------|----------------------------------------------------------------------------------------------------|-----|
| Pages       | v                                      | Menu Name Main Navigation Save M                                                                                               | enu |
| Custom L    | nks 🍝                                  | Menu Structure                                                                                                    |     |
| URL         | http://parentappsdev.c                 | Drag each item into the order you prefer. Click the arrow on the right of the item to reveal additional configuration options. |     |
| Link Text   | Test Title                             | Mome Page +                                                                                                    |     |
|             | Add to Menu                            | Key Information Custom Link                                                                                                    |     |

Here, you'll need to paste in the URL you have copied into the URL field on the left and change the 'Link Text' to a title that is relevant. Once you've added your content select Add to Menu.

This will add your new menu item to the menu. By default this will be at the bottom of your menu. When you hover over your menu item, your curser will change to a (+) shape, this means you can move you menu item. You can drag and drop your menu item wherever you wish it to display in the menu. When you're happy with your menu positioning – click Save Menu.

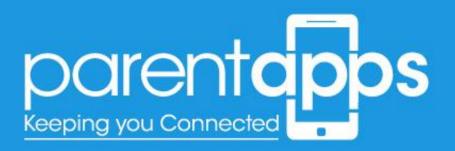

### Document Links on Page

The second type of Key Information is content on a page, when then link to a document. To edit your chosen Key Information page either select 'Edit Page' from the top admin menu whilst you're on your desired page – or access your chosen page from the Dashboard Pages section.

When you're editing your chosen page, you'll notice we have blocks for the sections that links to the documents. Just like the images sliders and text blocks; to edit these sections hover over the item and select the pen tool icon the green section.

| : Small 23 ==== +  |                      |                  | Ŧ | Ø | Ō | ×        |
|--------------------|----------------------|------------------|---|---|---|----------|
| + 2 ×              | * SEND Policy        | Inclusion Policy |   |   |   |          |
| : Medium           |                      |                  |   |   |   |          |
| ⊠ ≡≡≡ +            |                      |                  | Ŧ | Ø | Ó | $\times$ |
| Accessibility Plan | * Wirral Local Offer | Useful Websites  |   |   |   |          |
|                    | +                    |                  |   |   |   |          |

In the pop-up that appears, you can edit the title, and change the URL that this section links to.

| We adopt a graduated approach to supportin                                            | g children who have special educational needs and ou      | Information Report    |                 |                                       |
|---------------------------------------------------------------------------------------|-----------------------------------------------------------|-----------------------|-----------------|---------------------------------------|
| Practice, which can be cound within the Child                                         |                                                           | , Title Tag Name      |                 | Title Size                            |
| Our school policies on inclusion, caual opport<br>educational needs and disabilities. | unities and our disability action plan provide further in | h4                    | ¢               |                                       |
| mall                                                                                  |                                                           | Used for SEO purposes |                 | Examples: 26px, 1.3em, 200%           |
| 8 === +                                                                               |                                                           | Description           |                 |                                       |
| information Report                                                                    | SEND POINT                                                | Link (optional)       |                 |                                       |
| ledium                                                                                |                                                           |                       |                 | psdev.co.uk/overchurch/wp-            |
| X === +                                                                               |                                                           |                       | verchurch-Junio | rs-School-Information-Report-2017.pdf |
| Accessibility Plan                                                                    | Wirral Local Offer                                        | Image                 |                 |                                       |
| Accessionity Plan                                                                     | wirrai Locai Offer                                        | +                     |                 |                                       |
|                                                                                       |                                                           | Close Sav             | ve changes      |                                       |

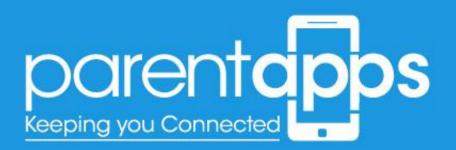

Editing the URL to link to the document is the same process we used when adding a PDF link to the menu. You'll need to copy the URL from the media library and paste this in this field - once you've clicked the 'Select URL' button. When you're happy with your edit. Save changes and update the page.

# **Editing The Parents Pages**

To edit the pages with the Parents section of the website select the 'Edit Page' from the admin toolbar menu whist you're on your chosen page, or search for your page from the Pages list in the dashboard.

## Editing the text

To edit the text, it's very similar to editing the slider. Hover over your chosen text block, and select the pen tool that appears on hover.

| ☆ == +                                                                                                    |                      |                                       |  | Ø |  |
|----------------------------------------------------------------------------------------------------|----------------------|---------------------------------------|--|---|--|
| + Ø ×                                                                                                    |                      |                                       |  |   |  |
| Welcome from the Headteache                                                                                                    | er                   | Single Image<br>Image Size: Full Size |  |   |  |
| Lorem ipsum dolor sit ameter consectatur adipiscing elit, sed d<br>incididunt ut labore et dolo X Text Block / O X inim<br>exercitation ullamco laboris nisi ut aliquip ex ea commodo cor | veniam, quis nostrud |                                       |  |   |  |
| Excepteur sint occaecat cupidatat non proident, sunt in culpa                                                                                                    | qui officia deserunt |                                       |  |   |  |
| mollit anim id est laborum.                                                                                                    | Edit Text Block      |                                       |  |   |  |
| Read More                                                                                                    |                      |                                       |  |   |  |
| +                                                                                                    |                      |                                       |  |   |  |

Once selected, a pop-up box will appear enabling you to edit the content as you wish. The editor layout is very similar to a word document. Once you're happy with the edits made. Select **Save changes**, and then update the page.

## Editing the images

Images can be edited in the same way to slider and text blocks. To edit an image block hover over your chosen image and select the **Pen tool**, as shown below.

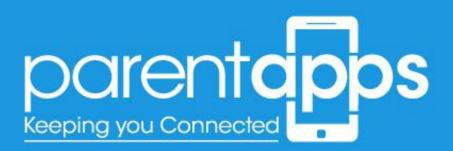

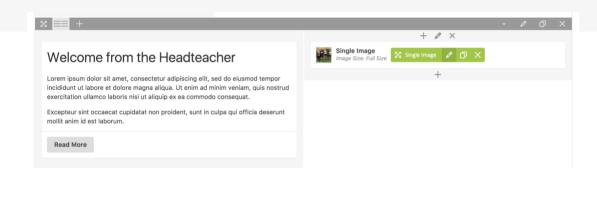

In the pop up appears you can now change the image.

| x == +                                                                                                    | Single Image Settings                                                    |          | {                                       | ≎_× |
|----------------------------------------------------------------------------------------------------|--------------------------------------------------------------------------|----------|-----------------------------------------|-----|
|                                                                                                    | General Design Options                                                   |          |                                         |     |
| Welcome from the Headteacher                                                                                                    | Image                                                                    |          | Image Size                              |     |
| Lorem ipsum dolor sit amet, consectetur adipiscing elit, sed do eiusmod tempor<br>incididunt ut labore et dolore magna aliqua. Ut enim ad minim veniam, quis nostrud<br>exercitation ullamco laboris nisi ut aliquip ex ea commodo consequat. | -                                                                        |          | Full Size                               | \$  |
| Excepteur sint occaecat cupidatat non proident, sunt in culpa qui officia deserunt<br>moliit anim id est laborum.                                                                                                    | Image Alignment                                                          |          | Image Style                             |     |
| Read More                                                                                                    | Centre                                                                   | ¢        | None                                    | ¢   |
|                                                                                                    | Show image title and desc                                                | cription |                                         |     |
| 8 == +                                                                                                    | On click action                                                          |          |                                         |     |
|                                                                                                    | None                                                                     |          |                                         | ¢   |
| Latest News                                                                                                    | Animation                                                                |          |                                         |     |
| s- Blog                                                                                                    | None                                                                     |          |                                         | ¢   |
| Display Posts as: Grid – Columns: 2 – Layout: Classic See All News1                                                                                                    | Select animation type if you want i<br>viewport. Note: Works only in mod |          | animated when it enters into the browse | rs  |
|                                                                                                    | Close Save                                                               | changes  |                                         |     |
| +                                                                                                    |                                                                          |          |                                         |     |

Select the **(x)** overlaid on the image to remove it. This will then change into a **(+)**. Selecting the **(+)** icon will allow you to browse through your media library – or upload an image from your desktop. Once you're happy with the change, select **Save changes** and update the page.

## Editing the buttons

You'll notice on the homepage we have some buttons, these can be edited by hovering over your chosen button and selecting the pen tool, just as we do with the images and text blocks.

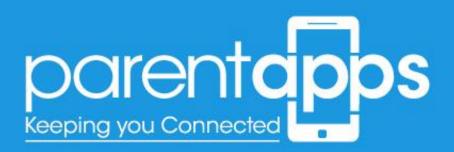

| + 🖽                                                                                                    |   |                                    | C 🗘                                         | Previ |
|----------------------------------------------------------------------------------------------------|---|------------------------------------|---------------------------------------------|-------|
|                                                                                                    |   | Button Settings                    | <b>o</b> _ ×                                |       |
| == +                                                                                                    |   |                                    |                                             |       |
|                                                                                                    |   | Button Label                       | Button Link                                 |       |
| Velcome from the Headteacher                                                                                                    |   | See All News!                      | Select URL Title: URL:                      |       |
|                                                                                                    | _ |                                    | http://parentappsdev.co.uk/overchurch/lates | t-    |
| orem ipsum dolor sit amet, consectetur adipiscing elit, sed do eiusmod tempor<br>ncididunt ut labore et dolore magna aliqua. Ut enim ad minim veniam, quis nostrud |   |                                    |                                             |       |
| exercitation ullamco laboris nisi ut aliquip ex ea commodo consequat.                                                                                              |   | Button Style                       | Button Color                                |       |
| Excepteur sint occaecat cupidatat non proident, sunt in culpa qui officia deserunt                                                                                 |   | Solid                              | <ul> <li>Primary (theme color)</li> </ul>   |       |
| nollit anim id est laborum.                                                                                                    |   | Button Size                        | Button Alignment                            |       |
| Read More                                                                                                    |   | 18px                               | Centre 🔶                                    |       |
|                                                                                                    |   |                                    |                                             |       |
|                                                                                                    | _ | lcon                               | Icon Position                               |       |
|                                                                                                    |   |                                    | Left 🗘                                      |       |
|                                                                                                    |   | Font Awesome or Material icon name |                                             |       |
| Latest News                                                                                                    |   | Extra class name                   |                                             |       |
| Blog                                                                                                    |   | standard-button-black              |                                             |       |
| Display Posts as: Grid – Columns: 2 – Layout: Classic                                                                                                    |   |                                    |                                             |       |
|                                                                                                    |   |                                    |                                             |       |
| See All News!                                                                                                    |   | Close Save changes                 |                                             |       |
|                                                                                                    |   |                                    |                                             |       |

There are two things you can edit with the buttons. The first is the title. Simply insert whatever text you wish to display on the button. The second is the link for the button to go to. Click the 'Select URL' button.

|                                                                                                    | Button Label                                                                                                    |            | Button Link                                                                                                    |                |
|----------------------------------------------------------------------------------------------------|----------------------------------------------------------------------------------------------------|------------|----------------------------------------------------------------------------------------------------|----------------|
| Welcome from the Headteach                                                                                                    | Insert/edit link                                                                                                    | ×          | Select URL Title: URL:                                                                                          |                |
| Lorem ipsum dolor sit amet, consectetur adipiscing elit, see<br>incididunt ut labore et dolore magna aliqua. Ut enim ad min<br>exercitation ullamco laboris risi ut aliquip ex e a commodo c<br>Excepteur sint acceacat cupidatat non proident, sunt in cub<br>molit anim id est laborum. | Enter the destination URL URL http://parentappsdev.co.uk/overchurch/li Link Text Open link in a new tab Add nofollow option to link Or link to existing content Search Search | test-n     | http://parentappsdev.co.uk/over<br>news/<br>Button Color<br>Primary (theme color)<br>Button Alignment<br>Centre | church/latest- |
| : == +                                                                                                    | No search term specified. Showing recent items.                                                                                                    |            | Icon Position                                                                                                   |                |
|                                                                                                    | Maths                                                                                                    | PAGE       | Left                                                                                                    | ÷              |
| Latest                                                                                                    | History                                                                                                    | PAGE       |                                                                                                    |                |
|                                                                                                    | Spiritual, Moral, Social and Cultural (SMSC) Curriculum<br>Statement                                                                                                    | PAGE       |                                                                                                    |                |
| Blog<br>Display Posts as: Grid – Columns: 2 – Layout: Classic                                                                                                    | Design and Technology                                                                                                    | PAGE       |                                                                                                    |                |
| See All News!                                                                                                    | Year 6 Shakespeare cast                                                                                                    | 2017/11/10 |                                                                                                    |                |
|                                                                                                    | Cancel                                                                                                    | Set Link   |                                                                                                    |                |

In the pop-up that appears you'll be able to enter a URL for the button to link to. When you're happy with this link Select the Set Link button and Save Changes on the Button – don't forget to update the page.

# **Editing The Class Pages**

To edit the Class pages select the Class Pages section from the sidebar. This page can be edited just the same as any other page within your website.

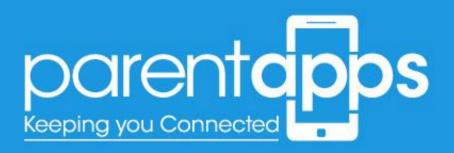

## Editing the text

To edit the text, it's very similar to editing the slider. Hover over your chosen text block, and select the pen tool that appears on hover.

| 5 | 3 == + /                                                                                                    | •                                                                                                    | Ø | Ø | × |
|---|----------------------------------------------------------------------------------------------------|----------------------------------------------------------------------------------------------------|---|---|---|
|   | + 0 ×                                                                                                    |                                                                                                    |   |   |   |
|   | Welcome from the Headteacher Single Image Size: Full Size                                                                                           |                                                                                                    |   |   |   |
|   | Lorem ipsum dolor sit amet consectetur adioiscing elit sed do eiusmod tempor                                                                        |                                                                                                    |   |   |   |
|   | incididunt ut labore et dolo 🔀 Text Block 🥒 🔿 🗙 finim veniam, quis nostrud<br>exercitation ullamco laboris nisi ut aliquip ex ea commodo consequat. |                                                                                                    |   |   |   |
|   | Excepteur sint occaecat cupidatat non proident, sunt in culpa qui officia deserunt                                                                  |                                                                                                    |   |   |   |
|   | mollit anim id est laborum. Edit Text Block                                                                                                    | Single Image Image Im |   |   |   |
|   | Read More                                                                                                    |                                                                                                    |   |   |   |
|   | +                                                                                                    |                                                                                                    |   |   |   |
|   |                                                                                                    |                                                                                                    |   |   |   |

Once selected, a pop-up box will appear enabling you to edit the content as you wish. The editor layout is very similar to a word document. Once you're happy with the edits made. Select **Save changes**, and then update the page.

## Editing the images

Images can be edited in the same way to slider and text blocks. To edit an image block hover over your chosen image and select the **Pen tool**, as shown below.

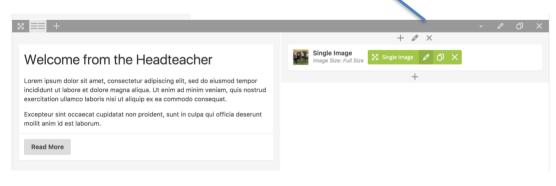

In the pop up appears you can now change the image.

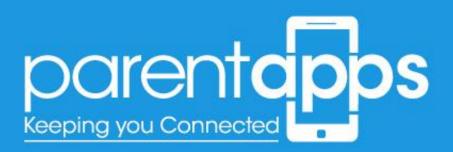

| x 💷 +                                                                                                    | Single Image Settings                                                        |        |                                     | <b>o</b> – × |
|----------------------------------------------------------------------------------------------------|------------------------------------------------------------------------------|--------|-------------------------------------|--------------|
|                                                                                                    | General Design Options                                                       |        |                                     |              |
| Welcome from the Headteacher                                                                                                    | Image                                                                        |        | mage Size                           |              |
| Lorem ipsum dolor sit amet, consectetur adipiscing elit, sed do eiusmod tempor<br>incididunt ut labore et dolore magna aliqua. Ut enim ad minim veniam, quis nostrud                      | - 1. C                                                                       |        | Full Size                           | \$           |
| exercitation ullamco laboris nisi ut aliquip ex ea commodo consequat.<br>Excepteur sint occaecat cupidatat non proident, sunt in culpa qui officia deserunt<br>molit anim id est laborum. | The second                                                                   |        |                                     |              |
| mollit anim id est laborum.                                                                                                    | Image Alignment                                                              |        | mage Style                          |              |
| Read More                                                                                                    | Centre                                                                       | ¢      | None                                | ¢            |
|                                                                                                    | Show image title and descri                                                  | iption |                                     |              |
| 8 == +                                                                                                    | On click action                                                              |        |                                     |              |
|                                                                                                    | None                                                                         |        |                                     | ¢            |
| Latest News                                                                                                    | Animation                                                                    |        |                                     |              |
| - Blog                                                                                                    | None                                                                         |        |                                     | \$           |
| Display Posts as: Grid – Columns: 2 – Layout: Classic See All News1                                                                                                    | Select animation type if you want the<br>viewport. Note: Works only in moder |        | nimated when it enters into the bro | owsers       |
|                                                                                                    | Close Save cl                                                                | hanges |                                     |              |
| +                                                                                                    |                                                                              |        |                                     |              |

Select the **(x)** overlaid on the image to remove it. This will then change into a **(+)**. Selecting the **(+)** icon will allow you to browse through your media library – or upload an image from your desktop. Once you're happy with the change, select **Save changes** and update the page.

### Editing the buttons

You'll notice on the homepage we have some buttons, these can be edited by hovering over your chosen button and selecting the pen tool, just as we do with the images and text blocks.

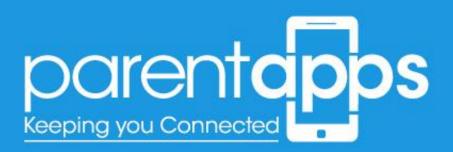

| + 🖽                                                                                                    |                                    | C •                                                    | Preview |
|----------------------------------------------------------------------------------------------------|------------------------------------|--------------------------------------------------------|---------|
|                                                                                                    | Button Settings                    | <b>\$</b> _ ×                                          |         |
| == +                                                                                                    |                                    |                                                        | 4       |
|                                                                                                    | Button Label                       | Button Link                                            |         |
| Velcome from the Headteacher                                                                                                    | See All News!                      | Select URL Title: URL:                                 |         |
| orem ipsum dolor sit amet, consectetur adipiscing elit, sed do eiusmod tempor                                                                            |                                    | http://parentappsdev.co.uk/overchurch/latest-<br>news/ |         |
| cididunt ut labore et dolore magna aliqua. Ut enim ad minim veniam, quis nostrud<br>vercitation ullamco laboris nisi ut aliquip ex ea commodo consequat. | Button Style                       | Button Color                                           |         |
| cepteur sint occaecat cupidatat non proident, sunt in culpa qui officia deserunt                                                                         | Solid                              | <ul> <li>Primary (theme color)</li> </ul>              |         |
| ollit anim id est laborum.                                                                                                    | Button Size                        | Button Alignment                                       |         |
| Read More                                                                                                    | 18рх                               | Centre \$                                              |         |
|                                                                                                    | lcon                               | Icon Position                                          |         |
| ≡≡ +                                                                                                    |                                    | Left \$                                                |         |
|                                                                                                    | Font Awesome or Material icon name |                                                        |         |
| Latest News                                                                                                    | Extra class name                   |                                                        |         |
| Blog     Display Posts as: Grid – Columns: 2 – Layout: Classic                                                                                           | standard-button-black              |                                                        |         |
| Display rosts as. onu - Countins. z - LayOUE Classic                                                                                                    |                                    |                                                        |         |
| See All News!                                                                                                    | Close Save changes                 |                                                        |         |
|                                                                                                    |                                    | •                                                      |         |

There are two things you can edit with the buttons. The first is the title. Simply insert whatever text you wish to display on the button. The second is the link for the button to go to. Click the 'Select URL' button.

|                                                                                                    | Button Label                                                                                                    |               | Button Link                                                                                                    |          |
|----------------------------------------------------------------------------------------------------|----------------------------------------------------------------------------------------------------|---------------|----------------------------------------------------------------------------------------------------|----------|
| Welcome from the Headteach                                                                                                    | Insert/edit link                                                                                                    | ×             | Select URL Title: URL:                                                                                                    |          |
| Lorem (psum dolor sit amet, consectetur adipiscing elit, sec<br>incididum tit labore et dolora magna aliquip ex ea commodo o<br>Excepteur inito cascat cupidatat non proident, sunt in cut<br>molit anim id est laborum.<br>Read More | Enter the destination URL URL http://parentappsdev.co.uk/overchurch/la Link Text Open link in a new tab Add nofollow option to link Or link to existing content Search | test-n        | http://parentappsdev.co.uk/overchurch<br>news/<br>Button Color<br>Primary (theme color)<br>Button Alignment<br>Centre<br>Icon Position | /latest- |
| 8 === +                                                                                                    | No search term specified. Showing recent items.                                                                                                    |               | Left                                                                                                    |          |
|                                                                                                    | Maths                                                                                                    | PAGE          |                                                                                                    | Ľ        |
| Latest                                                                                                    | History                                                                                                    | PAGE          |                                                                                                    |          |
|                                                                                                    | Spiritual, Moral, Social and Cultural (SMSC) Curriculum<br>Statement                                                                                                   | PAGE          |                                                                                                    |          |
| Blog<br>Display Posts as: Grid – Columns: 2 – Layout: Classic                                                                                                    | Design and Technology                                                                                                    | PAGE          |                                                                                                    |          |
|                                                                                                    | Year 6 Shakespeare cast                                                                                                    | 2017/11/10    |                                                                                                    |          |
| See All News1                                                                                                    | Cancel                                                                                                    | Set Link nges |                                                                                                    |          |

In the pop-up that appears you'll be able to enter a URL for the button to link to. When you're happy with this link Select the Set Link button and Save Changes on the Button – don't forget to update the page.

## Assigning your Class Page

Once you've created your class page, you'll need to assign this to a category to ensure this appears in the right page. To do this, you'll need to select your chosen category from the sidebar.

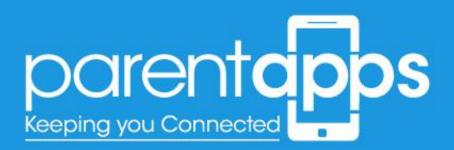

| Edit Class Page Add New                                                               |                                                                                                    | Screen options ·   |
|---------------------------------------------------------------------------------------|----------------------------------------------------------------------------------------------------|--------------------|
| Year 5 Class Gallery                                                                  | Publish                                                                                                    | *                  |
| Permalink: http://parentaposdev.co.uk/themartyr/class-page/year-5-class-gallery/ Edit |                                                                                                    | Preview Changes    |
| Classic Mode                                                                          | 9 Status: Publishe                                                                                           | ed Edit            |
|                                                                                       | Visibility: Public                                                                                           | Edit               |
| WPBakery Page Builder *                                                               | Fublished on: 23                                                                                             | 3 Mar 2018 @ 12:21 |
|                                                                                       | Move to Bin                                                                                                  | Update             |
| + 🖉 ×                                                                                 |                                                                                                    |                    |
| Click here to view some images from our gallery.                                      | Categories                                                                                                   | *                  |
| English Anna an Oid - Caluma: 0<br>+                                                  | All Categories Md<br>Year 5<br>Nursery<br>Reception<br>Uncategorized<br>Year 1<br>Year 2<br>Year 3<br>Year 4 | 1                  |
|                                                                                       | + Add New Catego                                                                                             | CX.                |

## **Governors** Page

www.parentapps.co.uk

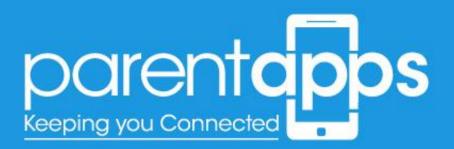

The Governors page is the same as the other page to edit however, this page has a table within it. To edit the table hover over your chosen table and select the green pen icon.

| ard of Governors                     |                     |           |                          |
|--------------------------------------|---------------------|-----------|--------------------------|
| Table                                |                     |           |                          |
| Table                                |                     |           |                          |
| Name                                 | Term of Office      | Category  | Which body appoints them |
| Dr P Elliott - Chair of Governors    | 03.11.14 - 02.11.18 | LA        | Overchurch Junior School |
| Mr M Hunter - Vice Chair             | 15 09.14 - 14.09.18 | Community | Overchurch Junior School |
| Mrs L Gallagher - Staff Governor     | 01.05.14 - 30.04.18 | Staff     | Overchurch Junior School |
| Mr B Swarbrick                       | 🗙 Table 🖉 🖸 🗙       | Parent    | Overchurch Junior School |
| Mr P Eddon                           | 15.09.14 - 14.09.18 | Community | Overchurch Junior School |
| Mrs G Lowry                          | 18.11.13 - 17.11.17 | Parent    | Overchurch Junior School |
| Mr J Lamb                            | 01.11.15 - 31.10.19 | Community | Overchurch Junior School |
| Mrs J McGettrick                     | 28.02.14 - 27.02.18 | Parent    | Overchurch Junior School |
| Mr J Clark                           | 31.03.16 - 30.03.20 | Parent    | Overchurch Junior School |
| Mr G A Lahive - Headteacher Governor |                     |           | Overchurch Junior School |

Once selected you'll see a pop-up appear allowing you to edit the table.

| /ernors                                                                                                    |                                                                                                    |                                                                                                    |                                                                                                    |                                           | Publich                                                      |                |
|----------------------------------------------------------------------------------------------------|----------------------------------------------------------------------------------------------------|----------------------------------------------------------------------------------------------------|----------------------------------------------------------------------------------------------------|-------------------------------------------|--------------------------------------------------------------|----------------|
| malink: http://parentappsdev.co.uk/overchurch/governor                                                                                                    | s/ Edit                                                                                                    | Table Settings                                                                                                    |                                                                                                    |                                           | <b>o</b> _ ×                                                 | review         |
| Classic Mode Frontend Editor                                                                                                    |                                                                                                    | Theme                                                                                                    |                                                                                                    |                                           |                                                              | dit            |
| PBakery Page Builder                                                                                                    |                                                                                                    | true                                                                                                    |                                                                                                    |                                           |                                                              | <u>t</u><br>:e |
| > + 🖂                                                                                                    |                                                                                                    | Table                                                                                                    |                                                                                                    |                                           |                                                              | :t 2017        |
| +                                                                                                    |                                                                                                    | Рх • В І Ц 5 🔺 🆄                                                                                                    |                                                                                                    |                                           |                                                              |                |
| Board of Governors                                                                                                    |                                                                                                    | Name                                                                                                    | Term of Office                                                                                                  | Category                                  | Which body                                                   |                |
|                                                                                                    |                                                                                                    |                                                                                                    |                                                                                                    |                                           |                                                              |                |
| Table                                                                                                    |                                                                                                    | Dr P Elliott - Chair of Governors                                                                                                 | 03.11.14 - 02.11.18                                                                                             | LA                                        | Overchurch J                                                 |                |
| Table Name                                                                                                    | Term of Office                                                                                                    | Dr P Elliott - Chair of Governors<br>Mr M Hunter - Vice Chair                                                                     | 03.11.14 - 02.11.18<br>15.09.14 - 14.09.18                                                                      | LA<br>Community                           | Overchurch J<br>Overchurch J                                 |                |
|                                                                                                    | Term of Office<br>03.11.14 - 02.11.18                                                                                                    |                                                                                                    |                                                                                                    |                                           |                                                              |                |
| Name                                                                                                    |                                                                                                    | Mr M Hunter - Vice Chair                                                                                                    | 15.09.14 - 14.09.18                                                                                             | Community                                 | Overchurch J                                                 | U              |
| Name<br>Dr P Elliott - Chair of Governors                                                                                                    | 03.11.14 - 02.11.18                                                                                                    | Mr M Hunter - Vice Chair<br>Mrs L Gallagher - Staff Governor                                                                      | 15.09.14 - 14.09.18<br>01.05.14 - 30.04.18                                                                      | Community                                 | Overchurch J<br>Overchurch J                                 |                |
| Name<br>Dr P Elliott - Chair of Governors<br>Mr M Hunter - Vice Chair<br>Mrs L Gallagher - Staff Governor<br>Mr B Swarbrick                                           | 03.11.14 - 02.11.18<br>15.09.14 - 14.09.18<br>01.05.14 - 30.04.18<br>18.11.13 - 17.11.17                                                                      | Mr M Hunter - Vice Chair<br>Mrs L Gallaghar - Staff Governor<br>Mr B Swarbrick<br>Mr P Eddon                                      | 15.09.14 - 14.09.18<br>01.05.14 - 30.04.18<br>18.11.13 - 17.11.17<br>15.09.14 - 14.09.18                        | Community<br>Staff<br>Parent<br>Community | Overchurch J<br>Overchurch J<br>Overchurch J<br>Overchurch J |                |
| Name<br>Dr P Elliott - Chair of Governors<br>Mr M Hunter - Vice Chair<br>Mrs L Gallagher - Staff Governor<br>Mr B Swarbrick<br>Mr P Eddon                             | 03.11.14 - 02.11.18<br>15.09.14 - 14.09.18<br>01.05.14 - 30.04.18<br>18.11.13 - 17.11.17<br>15.09.14 - 14.09.18                                               | Mr M Hunter - Vice Chair<br>Mrs L Gallagher - Staff Governor<br>Mr B Swarbrick                                                    | 15.09.14 - 14.09.18<br>01.05.14 - 30.04.18<br>18.11.13 - 17.11.17                                               | Community<br>Staff<br>Parent              | Overchurch J<br>Overchurch J<br>Overchurch J                 |                |
| Name<br>Dr P Elliott - Chair of Governors<br>Mr M Hunter - Vice Chair<br>Mrs L Gallagher - Staff Governor<br>Mr B Swarbrick                                           | 03.11.14 - 02.11.18<br>15.09.14 - 14.09.18<br>01.05.14 - 30.04.18<br>18.11.13 - 17.11.17                                                                      | Mr M Hunter - Vice Chair<br>Mrs L Gallagher - Staff Governor<br>Mr B Swarbrick<br>Mr P Eddon<br>Mrs G Lowry                       | 15.09.14 - 14.09.18<br>01.05.14 - 30.04.18<br>18.11.13 - 17.11.17<br>15.09.14 - 14.09.18<br>18.11.13 - 17.11.17 | Community<br>Staff<br>Parent<br>Community | Overchurch J<br>Overchurch J<br>Overchurch J<br>Overchurch J |                |
| Name<br>Dr P Elliott - Chair of Governors<br>Mr M Hunter - Vice Chair<br>Mrs L Gallagher - Staff Governor<br>Mr B Swarbrick<br>Mr P Eddon                             | 03.11.14 - 02.11.18<br>15.09.14 - 14.09.18<br>01.05.14 - 30.04.18<br>18.11.13 - 17.11.17<br>15.09.14 - 14.09.18                                               | Mr M Hunter - Vice Chair<br>Mrs L Gallaghar - Staff Governor<br>Mr B Swarbrick<br>Mr P Eddon                                      | 15.09.14 - 14.09.18<br>01.05.14 - 30.04.18<br>18.11.13 - 17.11.17<br>15.09.14 - 14.09.18<br>18.11.13 - 17.11.17 | Community<br>Staff<br>Parent<br>Community | Overchurch J<br>Overchurch J<br>Overchurch J<br>Overchurch J |                |
| Name<br>Dr P Elliott - Chair of Governors<br>Mr M Hunter - Vice Chair<br>Mrs L Gallagher - Staff Governor<br>Mr B Swarbrick<br>Mr P Eddon<br>Mrs G Lowry              | 03.11.14 - 02.11.18<br>15.09.14 - 14.09.18<br>01.05.14 - 30.04.18<br>18.11.13 - 17.11.17<br>15.09.14 - 14.09.18<br>18.11.13 - 17.11.17                        | Mr M Hunter - Vice Chair<br>Mrs L Gallagher - Staff Governor<br>Mr B Swarbrick<br>Mr P Eddon<br>Mrs G Lowry                       | 15.09.14 - 14.09.18<br>01.05.14 - 30.04.18<br>18.11.13 - 17.11.17<br>15.09.14 - 14.09.18<br>18.11.13 - 17.11.17 | Community<br>Staff<br>Parent<br>Community | Overchurch J<br>Overchurch J<br>Overchurch J<br>Overchurch J |                |
| Name<br>Dr P Elliott - Chair of Governors<br>Mr M Hunter - Vice Chair<br>Mrs L Gallagher - Staff Governor<br>Mr B Swarbrick<br>Mr P Eddon<br>Mrs G Lowry<br>Mr J Lamb | 03.11.14 - 02.11.18<br>15.09.14 - 14.09.18<br>01.05.14 - 30.04.18<br>18.11.13 - 17.11.17<br>15.09.14 - 14.09.18<br>18.11.13 - 17.11.17<br>01.11.15 - 31.10.19 | Mr M Hunter - Vice Chair<br>Mrs L Gallagher - Staff Governor<br>Mr B Swarbrick<br>Mr P Eddon<br>Mrs G Lowry<br>Close<br>Save chan | 15.09.14 - 14.09.18<br>01.05.14 - 30.04.18<br>18.11.13 - 17.11.17<br>15.09.14 - 14.09.18<br>18.11.13 - 17.11.17 | Community<br>Staff<br>Parent<br>Community | Overchurch J<br>Overchurch J<br>Overchurch J<br>Overchurch J |                |

To modify the text within the table, simply double click within a cell to edit the content within it.

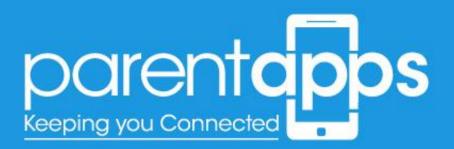

You can also add additional rows and columns, by right clicking on the table in the popup and selecting 'Insert Row' or 'Insert Column' – just like a Word Document.

| /ernors                                                                                                    |                                                                                                    |                                                                                                  |                            | Pub                                                                                                    | lieb                                   |                |
|----------------------------------------------------------------------------------------------------|----------------------------------------------------------------------------------------------------|--------------------------------------------------------------------------------------------------|----------------------------|----------------------------------------------------------------------------------------------------|----------------------------------------|----------------|
| nalink: http://parentappsdev.co.uk/overchurch/governor                                                                                                    | rs/ Edit                                                                                                    | 1. ble Settings                                                                                  |                            |                                                                                                    | <b>o</b> _ ×                           | Preview Chan   |
| Classic Mode Frontend Editor                                                                                                    |                                                                                                    | Theme                                                                                            |                            |                                                                                                    |                                        | dit            |
| PBakery Page Builder                                                                                                    |                                                                                                    | true T                                                                                           |                            |                                                                                                    |                                        | 1<br><u>:e</u> |
| > + 🖂                                                                                                    |                                                                                                    | Table                                                                                            |                            |                                                                                                    |                                        | :t 2017 @ 10:  |
| +                                                                                                    |                                                                                                    | Рх• в <i>г</i> <u>⊎</u> <del>5</del>                                                             | <u>≜</u> ⊞• ≡•             |                                                                                                    |                                        | Upd            |
|                                                                                                    |                                                                                                    | Name                                                                                             | Term of C                  | ffice Category                                                                                                    | Which body                             |                |
| Board of Governors                                                                                                    |                                                                                                    |                                                                                                  |                            |                                                                                                    | the                                    |                |
| Table                                                                                                    |                                                                                                    | Dr P Elliott - Chair of Governors                                                                | 03.11.11 - 02.1            | 11.18 LA                                                                                                    | Overchurch J                           |                |
|                                                                                                    |                                                                                                    | Mr M Hunter - Vice Chair                                                                         | 15.09.14 -                 | Insert rows above                                                                                                    |                                        |                |
|                                                                                                    | Term of Office                                                                                                    |                                                                                                  | 15.09.14 -                 |                                                                                                    | archurch J                             |                |
| Name<br>Dr P Elliott - Chair of Governors                                                                                                    | Term of Office<br>03.11.14 - 02.11.18                                                                                                    | Mrs L Gallagher - Staff Governor                                                                 |                            | Insert rows below<br>Insert columns on the left                                                                                         | archurch J                             |                |
|                                                                                                    |                                                                                                    |                                                                                                  |                            | Insert rows below                                                                                                    |                                        |                |
| Dr P Elliott - Chair of Governors                                                                                                    | 03.11.14 - 02.11.18                                                                                                    | Mrs L Gallagher - Staff Governor<br>Mr B Swarbrick                                               | r 01.05.14 -<br>18.11.13 - | Insert rows below<br>Insert columns on the left<br>Insert columns on the right<br>Remove row                                            | erchurch J                             |                |
| Dr P Elliott - Chair of Governors<br>Mr M Hunter - Vice Chair                                                                                                 | 03.11.14 - 02.11.18<br>15.09.14 - 14.09.18                                                                                                    | Mrs L Gallagher - Staff Governor<br>Mr B Swarbrick<br>Mr P Eddon                                 | r 01.05.14                 | Insert rows below<br>Insert columns on the left<br>Insert columns on the right<br>Remove row<br>Remove column                           | archurch J<br>archurch J<br>archurch J |                |
| Dr P Elliott - Chair of Governors<br>Mr M Hunter - Vice Chair<br>Mrs L Gallagher - Staff Governor                                                             | 03.11.14 - 02.11.18<br>15.09.14 - 14.09.18<br>01.05.14 - 30.04.18                                                                                             | Mrs L Gallagher - Staff Governor<br>Mr B Swarbrick                                               | r 01.05.14 -<br>18.11.13 - | Insert rows below<br>Insert columns on the left<br>Insert columns on the right<br>Remove row                                            | erchurch J                             |                |
| Dr P Eillott - Chair of Governors<br>Mr M Hunter - Vice Chair<br>Mrs L Gallagher - Staff Governor<br>Mr B Swarbrick                                           | 03.11.14 - 02.11.18<br>15.09.14 - 14.09.18<br>01.05.14 - 30.04.18<br>18.11.13 - 17.11.17                                                                      | Mrs L Gallagher - Staff Governor<br>Mr B Swarbrick<br>Mr P Eddon                                 | r 01.05.14                 | Insert rows below<br>Insert columns on the left<br>Insert columns on the right<br>Remove row<br>Remove column<br>Duplicate this row     | archurch J<br>archurch J<br>archurch J |                |
| Dr P Eillott - Chair of Governors<br>Mr M Hunter - Vice Chair<br>Mrs L Gallagher - Staff Governor<br>Mr B Swarbrick<br>Mr P Eddon                             | 03.11.14 - 02.11.18<br>15.09.14 - 14.09.18<br>01.05.14 - 30.04.18<br>18.11.13 - 17.11.17<br>15.09.14 - 14.09.18                                               | Mrs L Gallagher - Staff Governor<br>Mr B Swarbrick<br>Mr P Eddon                                 | r 01.05.14                 | Insert rows below<br>Insert columns on the left<br>Insert columns on the right<br>Remove row<br>Remove column<br>Duplicate this row     | archurch J<br>archurch J<br>archurch J |                |
| Dr P Eillott - Chair of Governors<br>Mr M Hunter - Vice Chair<br>Mrs L Gallagher - Staff Governor<br>Mr B Swarbrick<br>Mr P Eddon<br>Mrs G Lowry              | 03.11.14 - 02.11.18<br>15.09.14 - 14.09.18<br>01.05.14 - 30.04.18<br>18.11.13 - 17.11.17<br>15.09.14 - 14.09.18<br>18.11.13 - 17.11.17                        | Mrs L Gallagher - Staff Governor<br>Mr B Swarbrick<br>Mr P Eddon<br>Mrs G Lowry                  | r 01.05.14                 | Insert rows below<br>Insert columns on the left<br>Insert columns on the right<br>Remove row<br>Remove column<br>Duplicate this row     | archurch J<br>archurch J<br>archurch J |                |
| Dr P Eillott - Chair of Governors<br>Mr M Hunter - Vice Chair<br>Mrs L Gallagher - Staff Governor<br>Mr B Swarbrick<br>Mr P Eddon<br>Mrs G Lowry<br>Mr J Lamb | 03.11.14 - 02.11.18<br>15.09.14 - 14.09.18<br>01.05.14 - 30.04.18<br>18.11.13 - 17.11.17<br>15.09.14 - 14.09.18<br>18.11.13 - 17.11.17<br>01.11.15 - 31.10.19 | Mrs L Gallagher - Staff Governor<br>Mr B Swarbrick<br>Mr P Eddon<br>Mrs G Lowry<br>Close Save ch | r 01.05.14                 | Insert columns on the left<br>Insert columns on the right<br>Remove row<br>Remove column<br>Duplicate this row<br>Duplicate this column | archurch J<br>archurch J<br>archurch J |                |

When you're happy with your table, click the Save changes button and update the page.

## Policies

To access the Policies section, click the Policies or Curriculum Policies link in the Dashboard sidebar. In the page that loads you'll see a list of all the Policies that are within the website.

| B Dashboard        | Policies Add New                                            | Screen Options *        |
|--------------------|-------------------------------------------------------------|-------------------------|
|                    | All (10)   Publiched ar                                     | Search Policies         |
|                    | uuk Actions t Apply All dates t Filter                      | 10 ite                  |
|                    | Title                                                       | Date                    |
|                    | Preventing Extremism and Radicalisation Safeguarding Policy | Published<br>2017/10/17 |
| Policies           |                                                             |                         |
| ll items<br>dd New | School Admissions Policy                                    | Published<br>2017/10/16 |
| Attendance         | Anti-bullying policy                                        | Published<br>2017/10/16 |
| Contact            | Charging Policy                                             | Published<br>2017/10/16 |
|                    | Children and families Bill                                  | Published<br>2017/10/16 |
|                    | School Complaints Policy                                    | Published<br>2017/10/16 |
|                    | Separated Parents Policy                                    | Published<br>2017/10/16 |
|                    | Safeguarding Policy November 2016                           | Published<br>2017/10/16 |
|                    | Medical conditions Policy                                   | Published<br>2017/10/16 |
|                    | Medicines Policy                                            | Published<br>2017/10/16 |
|                    | Title                                                       | Date                    |

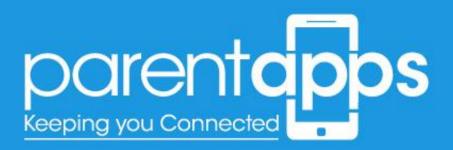

To create a new policy, select Add New at the top of the page otherwise you can select an existing title to modify a previously created Policy.

To create a new document, select the **Add New** button at the top of the page. In the new page that loads, you'll see two options to populate.

| Add New Policy                     | Screen Options 🔻                                                                        |
|------------------------------------|-----------------------------------------------------------------------------------------|
| Enter title here                   | Content Template                                                                        |
| Document Upload                    | Publish                                                                                 |
| Select your chosen PDF Select file | Save Draft Preview                                                                      |
|                                    | <ul> <li>9 Status: Draft <u>Edit</u></li> <li>Wisibility: Public <u>Edit</u></li> </ul> |
|                                    | Publish immediately Edit Publish                                                        |

These options are as follows:

- Title: relates to the title of the chosen document
- **Document Upload**: click the 'Select file button to browse your media library for your chosen file.

When you're happy with your selection, select the Publish/Update button to update the document. This will now be immediately accessible from the website

## Newsletters

To access the Newsletters section, click the Newsletters link in the Dashboard sidebar. In the page that loads you'll see a list of all the Newsletters that are within the website.

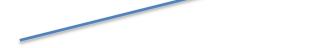

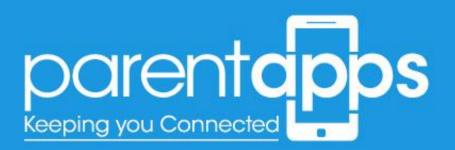

|                       | Policies Add New                                            | Screen Options *        |
|-----------------------|-------------------------------------------------------------|-------------------------|
|                       | All (10)   Published (10)                                   | Search Policies         |
|                       | Bulk Actions \$ Apply All dates \$ Filter                   | 10 items                |
|                       | Title                                                       | Date                    |
|                       | Preventing Extremism and Radicalisation Safeguarding Policy | Published<br>2017/10/17 |
| Policies              |                                                             |                         |
| items<br>Id New       | School Admissions Policy                                    | Published<br>2017/10/16 |
| Attendance<br>Contact | Anti-bullying policy                                        | Published<br>2017/10/16 |
| Appearance            | Charging Policy                                             | Published<br>2017/10/16 |
|                       | Children and families Bill                                  | Published 2017/10/16    |
|                       | School Complaints Policy                                    | Published 2017/10/16    |
|                       | Separated Parents Policy                                    | Published 2017/10/16    |
|                       | Safeguarding Policy November 2016                           | Published<br>2017/10/16 |
|                       | Medical conditions Policy                                   | Published<br>2017/10/16 |
|                       | Medicines Policy                                            | Published 2017/10/16    |
|                       | Title                                                       | Date                    |

To create a new Newsletter, select Add New at the top of the page otherwise you can select an existing title to modify a previously created Newsletter.

To create a new document, select the **Add New** button at the top of the page. In the new page that loads, you'll see two options to populate.

| Add New Policy         |             |                | Screen Options V       |
|------------------------|-------------|----------------|------------------------|
| Enter title here       |             | Content Ten    | nplate 🔺               |
|                        |             | None           | \$                     |
| Document Upload        | *           | Publish        | *                      |
| Select your chosen PDF | Select file | Save Draft     | Preview                |
|                        |             | 9 Status: Dr   | aft <u>Edit</u>        |
|                        |             | Wisibility:    |                        |
|                        |             | 111 Publish in | nmediately <u>Edit</u> |
|                        |             |                | Publish                |

These options are as follows:

- Title: relates to the title of the chosen document
- **Document Upload**: click the 'Select file button to browse your media library for your chosen file.

When you're happy with your selection, select the Publish/Update button to update the document. This will now be immediately accessible from the website

## **Curriculum Pages**

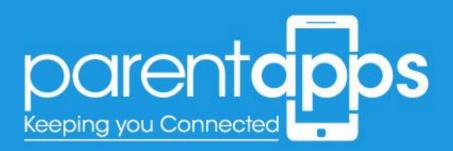

To edit the Curriculum pages select the 'Edit Page' from the admin toolbar menu whist you're on your chosen page, or search for your chosen page from the Pages list in the dashboard.

### Editing the text

To edit the text, it's very similar to editing the slider. Hover over your chosen text block, and select the pen tool that appears on hover.

| 2 |                                                                                                    |  | Ø |  |
|---|----------------------------------------------------------------------------------------------------|--|---|--|
|   | + 0 ×                                                                                                    |  |   |  |
|   | Welcome from the Headteacher                                                                                                    |  |   |  |
|   | Lorem ipsum dolor sit amet, consectetur adioiscino alit, sed do eiusmod tempor<br>incididunt ut labore et dolo 27 Text Block 20 00 X jinim veniam, quis nostrud<br>exercitation ullamco laboris nisi ut aliquip ex ea commodo consequat. |  |   |  |
|   | Excepteur sint occaecat cupidatat non proident, sunt in culpa qui officia deserunt mollit anim id est laborum. Edit Text Block                                                                                                    |  |   |  |
|   | Read More                                                                                                    |  |   |  |
|   | +                                                                                                    |  |   |  |
|   |                                                                                                    |  |   |  |

Once selected, a pop-up box will appear enabling you to edit the content as you wish. The editor layout is very similar to a word document. Once you're happy with the edits made. Select **Save changes**, and then update the page.

## Editing the images

Images can be edited in the same way to slider and text blocks. To edit an image block hover over your chosen image and select the **Pen tool**, as shown below.

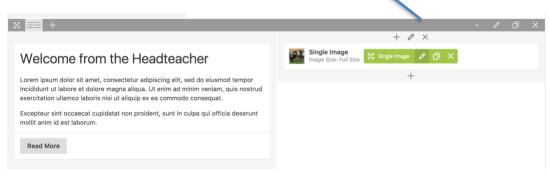

In the pop up appears you can now change the image.

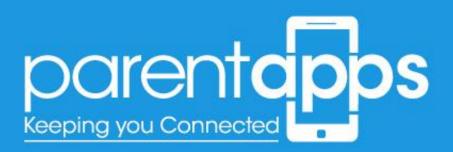

| x 💷 +                                                                                                    | Single Image Settings                                                        |        |                                     | <b>o</b> – × |
|----------------------------------------------------------------------------------------------------|------------------------------------------------------------------------------|--------|-------------------------------------|--------------|
|                                                                                                    | General Design Options                                                       |        |                                     |              |
| Welcome from the Headteacher                                                                                                    | Image                                                                        |        | mage Size                           |              |
| Lorem ipsum dolor sit amet, consectetur adipiscing elit, sed do eiusmod tempor<br>incididunt ut labore et dolore magna aliqua. Ut enim ad minim veniam, quis nostrud                      | - 1. C                                                                       |        | Full Size                           | \$           |
| exercitation ullamco laboris nisi ut aliquip ex ea commodo consequat.<br>Excepteur sint occaecat cupidatat non proident, sunt in culpa qui officia deserunt<br>molit anim id est laborum. | The second                                                                   |        |                                     |              |
| mollit anim id est laborum.                                                                                                    | Image Alignment                                                              |        | mage Style                          |              |
| Read More                                                                                                    | Centre                                                                       | ¢      | None                                | ¢            |
|                                                                                                    | Show image title and descri                                                  | iption |                                     |              |
| 8 == +                                                                                                    | On click action                                                              |        |                                     |              |
|                                                                                                    | None                                                                         |        |                                     | ¢            |
| Latest News                                                                                                    | Animation                                                                    |        |                                     |              |
| - Blog                                                                                                    | None                                                                         |        |                                     | \$           |
| Display Posts as: Grid – Columns: 2 – Layout: Classic See All News1                                                                                                    | Select animation type if you want the<br>viewport. Note: Works only in moder |        | nimated when it enters into the bro | owsers       |
|                                                                                                    | Close Save cl                                                                | hanges |                                     |              |
| +                                                                                                    |                                                                              |        |                                     |              |

Select the **(x)** overlaid on the image to remove it. This will then change into a **(+)**. Selecting the **(+)** icon will allow you to browse through your media library – or upload an image from your desktop. Once you're happy with the change, select **Save changes** and update the page.

### Editing the buttons

You'll notice on the homepage we have some buttons, these can be edited by hovering over your chosen button and selecting the pen tool, just as we do with the images and text blocks.

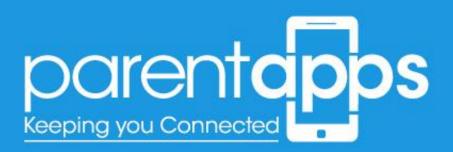

| + 🕀                                                                                                    |     |                                    | C] ¢                                             | Preview |
|----------------------------------------------------------------------------------------------------|-----|------------------------------------|--------------------------------------------------|---------|
|                                                                                                    |     | Button Settings                    | <b>o</b> _                                       | ×       |
| ≡≡ +                                                                                                    |     |                                    |                                                  |         |
|                                                                                                    |     | Button Label                       | Button Link                                      |         |
| Velcome from the Headteacher                                                                                                    | S I | See All News!                      | Select URL Title: URL:                           |         |
| rem ipsum dolor sit amet, consectetur adipiscing elit, sed do eiusmod tempor                                                                           |     |                                    | http://parentappsdev.co.uk/overchurch/l<br>news/ | atest-  |
| ididunt ut labore et dolore magna aliqua. Ut enim ad minim veniam, quis nostrud<br>ercitation ullamco laboris nisi ut aliquip ex ea commodo consequat. |     | Button Style                       | Button Color                                     |         |
| cepteur sint occaecat cupidatat non proident, sunt in culpa qui officia deserunt                                                                       |     | Solid                              | Primary (theme color)                            | \$      |
| Ilit anim id est laborum.                                                                                                    |     | Button Size                        | Button Alignment                                 |         |
| Read More                                                                                                    |     | 18px                               | Centre                                           | \$      |
|                                                                                                    |     | lcon                               | Icon Position                                    |         |
| <b>■</b> +                                                                                                    |     |                                    | Left                                             | •       |
|                                                                                                    |     | Font Awesome or Material icon name |                                                  |         |
| Latest News                                                                                                    |     | Extra class name                   |                                                  |         |
|                                                                                                    |     | standard-button-black              |                                                  |         |
| Blog<br>Display Posts as: Grid – Columns: 2 – Layout: Classic                                                                                          |     | standard-button-black              |                                                  |         |
| See All News!                                                                                                    |     |                                    |                                                  |         |
|                                                                                                    |     | Close Save changes                 |                                                  |         |

There are two things you can edit with the buttons. The first is the title. Simply insert whatever text you wish to display on the button. The second is the link for the button to go to. Click the 'Select URL' button.

| × | Select URL Title: UF                           |    |
|---|------------------------------------------------|----|
|   |                                                |    |
|   | news/<br>Button Color<br>Primary (theme color) | ¢  |
|   | Button Alignment<br>Centre                     | ¢  |
|   | Icon Position                                  |    |
|   | Left                                           | \$ |
|   |                                                |    |
|   |                                                |    |
|   |                                                |    |
|   | _                                              |    |
|   |                                                |    |

In the pop-up that appears you'll be able to enter a URL for the button to link to. When you're happy with this link Select the Set Link button and Save Changes on the Button – don't forget to update the page.

## Events

Events can be added to your calendar by selecting the 'Events' tab from the sidebar.

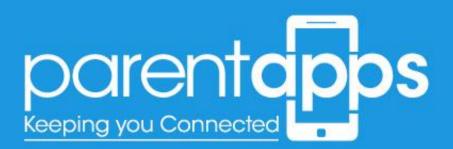

In the new page the loads you'll see a list of all the events you have within your website.

| NI (68)   Published (68)                                                                            |            |                  |      |   |            | Search Events           |
|----------------------------------------------------------------------------------------------------|------------|------------------|------|---|------------|-------------------------|
| Bulk Actions \$ Apply                                                                               |            |                  |      |   |            | 68 items 《 〈 1 of 4 〉 》 |
| Title                                                                                               | Author     | Event Categories | Tags |   | Start Date | End Date                |
| Vear 6 Leavers Assembly School closes 12 noon.<br>Edit   Quick Edit   Hide & Ignore   View   Access | parentapps | _                | _    | _ | 12/07/2018 | 12/07/2018              |
| School closes at 12 noon                                                                            | parentapps | _                | _    | _ | 12/07/2018 | 12/07/2018              |
| End of Year Celebration for Nursery & Reception                                                     | parentapps | -                | -    | - | 11/07/2018 | 11/07/2018              |
| Year 6 Trip to Stockport Hat Museum                                                                 | parentapps | -                | -    | - | 10/07/2018 | 10/07/2018              |
| Junior Disco and Leavers Party                                                                      | parentapps | -                | -    | - | 06/07/2018 | 06/07/2018              |

Similar to the post/pages simply select the name of the event to edit it. Or hover over an event and select the delete button to delete an event. You can create a new event by selecting **Add New** at the top of the page.

When you create a new event, you'll see you have several options:

|                                | here     |             |      |         |   |        |      |        |      |     |                |            |  |  |     |       |    | Publi | sh        |                  |                |        |
|--------------------------------|----------|-------------|------|---------|---|--------|------|--------|------|-----|----------------|------------|--|--|-----|-------|----|-------|-----------|------------------|----------------|--------|
|                                |          |             |      |         |   |        |      |        |      |     |                |            |  |  |     |       |    | Save  | e Draft   |                  |                | Previe |
| ]] Add Media                   | 🛱 Fields | s and Views |      | dd Forn | 1 |        |      |        |      |     |                |            |  |  | Vis | al Te | xt | ¶ St  | tatus: Dr | raft <u>Edit</u> |                |        |
| Paragraph *                    | в 1      | r 1= 1=     | 66   | 2 2     | 4 | e :    | 22 Ⅲ |        | 0    | - 1 | в              |            |  |  |     |       | ¢. |       |           | Public Ed        |                |        |
|                                |          |             |      |         |   |        |      |        |      |     |                |            |  |  |     |       |    | m Pi  | ublish in | nmediate         | ly <u>Edit</u> |        |
|                                |          |             |      |         |   |        |      |        |      |     |                |            |  |  |     |       |    |       |           |                  |                | Publi  |
|                                |          |             |      |         |   |        |      |        |      |     |                |            |  |  |     |       |    |       |           |                  |                |        |
|                                |          |             |      |         |   |        |      |        |      |     |                |            |  |  |     |       |    |       |           |                  |                |        |
|                                |          |             |      |         |   |        |      |        |      |     |                |            |  |  |     |       |    |       |           |                  |                |        |
|                                |          |             |      |         |   |        |      |        |      |     |                |            |  |  |     |       |    |       |           |                  |                |        |
|                                |          |             |      |         |   |        |      |        |      |     |                |            |  |  |     |       |    |       |           |                  |                |        |
|                                |          |             |      |         |   |        |      |        |      |     |                |            |  |  |     |       |    |       |           |                  |                |        |
|                                |          |             |      |         |   |        |      |        |      |     |                |            |  |  |     |       |    |       |           |                  |                |        |
|                                |          |             |      |         |   |        |      |        |      |     |                |            |  |  |     |       |    |       |           |                  |                |        |
| Nord count: 0                  |          |             |      |         |   |        |      |        |      |     |                |            |  |  |     |       |    |       |           |                  |                |        |
|                                |          |             |      |         |   |        |      |        |      |     |                |            |  |  |     |       |    |       |           |                  |                |        |
| Word count: 0<br>The Events Ca | alendar  |             |      |         |   |        |      |        |      |     |                |            |  |  |     |       |    |       |           |                  |                |        |
|                                |          |             |      |         |   |        |      |        |      |     |                |            |  |  |     |       | •  |       |           |                  |                |        |
| The Events Ca                  |          | 11/22/2     | 2017 | 8:00a   | m | to 5:0 | 0pm  | 11/22/ | 2017 | п   | mezone: Europ  | will.ondon |  |  |     |       | •  |       |           |                  |                |        |
| The Events Ca<br>TIME & DAT    |          | 11/22/2     |      |         | m | to 5:0 | 0pm  | 11/22/ | 2017 | п   | imezone: Europ | eAondon    |  |  |     |       | •  |       |           |                  |                |        |

These are as follows:

- **Event Title** title for the Event
- Event Description the description for the event

Any events created will display on the calendar instantly. These events will display on the calendar.

#### **Event Date**

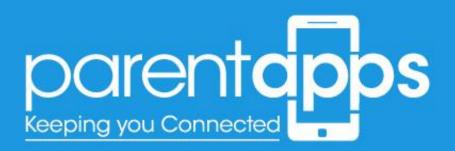

The event date can be specified which is slightly further down the page.

| The Events Calendar |                             | * |
|---------------------|-----------------------------|---|
| TIME & DATE         |                             |   |
| All Day Event:      |                             |   |
| Start Date & Time:  | 10/31/2016 @ 08 ¢ 00 ¢ am ¢ |   |
| End Date & Time:    | 10/31/2016 @ 05 ♀ eo ↓ pm ♀ |   |
|                     | Timezone: London            |   |

Select the date that you wish the event to display on. Selecting the text field will open a modal calendar for you to choose the date/time. The same will be needed for the End Date/time

Once you're happy with the event, save and update the page. Your event will now be live on the site.

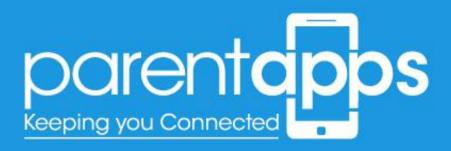

# Editing the Menu

The website menu can be edited by navigating to the Pages section and then clicking on the 'Menu' option in the sidebar. In the page that load you'll see the full website menu.

| 2 Dashboard                                                                  | Menus Man                  | age with Live Preview      |                        |                                      |                          | Screen Options *                                           |
|------------------------------------------------------------------------------|----------------------------|----------------------------|------------------------|--------------------------------------|--------------------------|------------------------------------------------------------|
| 📌 Latest News                                                                | Edit Menus                 | Manage Locations           |                        |                                      |                          |                                                            |
| Pages                                                                        | Edit your menu l           | below, or create a new mer | ıu.                    |                                      |                          |                                                            |
|                                                                              | Pages                      | *                          | Menu Name              | e Main Navigation                    |                          | Save Menu                                                  |
| <ul> <li>⋆ Attendance</li> <li>⋆ Class Pages</li> <li>⋆ Documents</li> </ul> |                            | View All Search            | Menu St<br>Drag each i |                                      | k the arrow on the right | nt of the item to reveal additional configuration options. |
| Contact                                                                      | Maths History              | Moral, Social and          | Home                   |                                      | Page 🔻                   |                                                            |
| ✗ Appearance ◀<br>Themes                                                     | Cultural (SMS<br>Statement | C) Curriculum              | Key Info<br>Dropdow    | rmation<br>vn Settings               | Custom Link 💌            |                                                            |
| Customise<br>Menus                                                           | Design an<br>Science       | Add to Menu                | Adm                    | nission Arrangements sub             | Custom Link              | •                                                          |
| <ul> <li>Collapse menu</li> </ul>                                            | Class Pages                | Add to Melia               | Bey                    | rond the Classroom sub item          | Page                     | •                                                          |
|                                                                              | Documents                  | *                          |                        | arging & Remissions Policy<br>b item | Custom Link              | •                                                          |
|                                                                              | Custom Links               | Ŧ                          | Exa                    | m & Assessment Results sub           | Custom Link              | •                                                          |
|                                                                              |                            |                            | Holi                   | iday Request Form sub item           | Custom Link              | •                                                          |
|                                                                              |                            |                            | Late                   | est Ofsted Report sub item           | Custom Link              | *                                                          |

There are two things we can add to our menu. These are pages and custom links.

#### Adding Pages to the Menu

Any page you create will be added to the 'Pages' section. Simply select the checkbox next to your chosen page. Once selected, click the 'Add to Menu' button. This will automatically added your chosen page to the bottom of the menu. You can then drag and drop you chosen page to wherever you would like this to appear in the menu. Once you're happy with the position, make sure you click the 'Save Menu' button

#### Adding Custom links to the Menu

Adding a custom link to the menu can be anything from an external website address to a PDF file. To add a PDF file to the menu, navigate to your media library and upload your chosen PDF document.

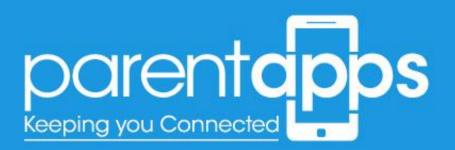

| Attachment Details |                                                                                                    |                             | <         | >        | ×        |
|--------------------|----------------------------------------------------------------------------------------------------|-----------------------------|-----------|----------|----------|
|                    | File name: School-Closure-P<br>File type: application/pdf<br>Uploaded on: 11th December<br>File size: 342 KB |                             |           |          |          |
|                    | URL                                                                                                    | http://www.overchurch-junio | r.wirral. | ich.uk/w | p-c      |
|                    | Title                                                                                                    | School Closure Policy 2017  |           |          |          |
|                    | Caption                                                                                                    |                             |           |          |          |
|                    | Description                                                                                                  |                             |           |          | <i>h</i> |
|                    | Uploaded By                                                                                                  | overchurch                  |           |          |          |
|                    | Uploaded To                                                                                                  | School Closure Policy 2017  |           |          |          |
|                    | Required fields are marked                                                                                   | •                           |           |          |          |
|                    |                                                                                                    |                             |           |          |          |

Once selected, copy **ALL** the content in the URL field. You can do this by double clicking the text, and then using your 'copy' shortcut. Once you've copied your URL navigate back to the menu.

| 🖏 Dashboard                                         | Menus Manage with Live Preview                                         |                                                                                                    | Screen Options * |
|-----------------------------------------------------|------------------------------------------------------------------------|----------------------------------------------------------------------------------------------------|------------------|
| Latest News<br>¶j Media<br>∰ Pages                  | Edit Menus Manage Locations                                            |                                                                                                    |                  |
| 🖈 Newsletters<br>🖈 Policies                         | Pages +                                                                | Menu Name Main Navigation                                                                                                    | Save Menu        |
| <ul> <li>Attendance</li> <li>Class Pages</li> </ul> | Class Pages * Documents *                                              | Menu Structure Drag each item into the order you prefer. Click the arrow on the right of the item to reveal additional configuration options.                                      |                  |
| Pocuments                                           | Custom Links *                                                         | Home Page +                                                                                                    |                  |
| Appearance<br>Themes<br>Customise<br>Menus          | URL www.yourscholwebsite.<br>Link Text Placeholder Name<br>Add to Menu | Key Information         Custom Link         *           Dropdown Settings         Custom Link         *           Admission Arrangements         sub         Custom Link         * |                  |
| Collapse menu                                       |                                                                        | Research Han Planname and Jam. Bons. *                                                                                                    |                  |

Here, select the 'Custom Links' Option from the left hand side. In the URL field you can paste the PDF document URL we copied earlier. For the Link text field you can add any text you wish. This will display for your users.

When you're happy with your options, click the 'Add to Menu' button and reposition it accordingly. Then click the 'Save Menu' button.

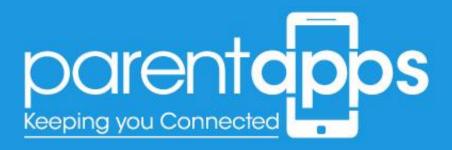

# The Media Library

With the media library you're able to group your chosen images by folders. To access the media library, click 'Media' in the left hand sidebar. Once selected you'll see all the images you have within your site.

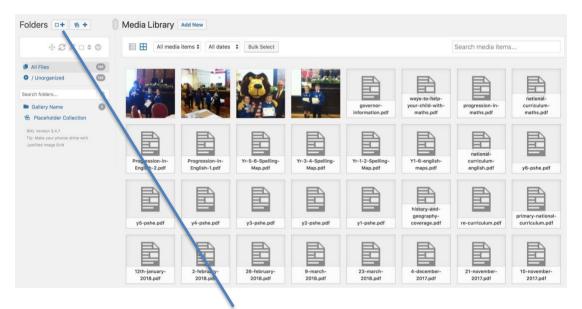

To add a new folder, click the new folder icon. Once selected you'll be able to name your chosen folder.

|                                                                              |    | All media                        | a items \$ All dates             | Bulk Select                 |                             |                              |                               | Search media item:           | s                        |
|------------------------------------------------------------------------------|----|----------------------------------|----------------------------------|-----------------------------|-----------------------------|------------------------------|-------------------------------|------------------------------|--------------------------|
| <ul><li>All Files</li><li>/ Unorganized</li></ul>                            | 0  |                                  |                                  |                             | and the second              |                              |                               |                              |                          |
| Search folders                                                               | Q  |                                  | Statistics and                   | 1. 👐 🎢                      |                             |                              | ways-to-help-                 |                              | national-                |
| <ul> <li>Gallery Name</li> <li>Placeholder Collection</li> </ul>             | 0  |                                  | M THE                            |                             | -                           | governor-<br>information.pdf | your-child-with-<br>maths.pdf | progression-in-<br>maths.pdf | curriculum-<br>maths.pdf |
| 🖴 Test Name                                                                  | OK |                                  |                                  | _                           |                             |                              | -                             | _                            |                          |
| RML Version 3.4.7<br>Tip: Make your photos shine wit<br>Justified Image Grid | ħ  |                                  |                                  |                             |                             |                              |                               | national-                    |                          |
|                                                                              |    | Progression-in-<br>English-2.pdf | Progression-in-<br>English-1.pdf | Yr-5-6-Spelling-<br>Map.pdf | Yr-3-4-Spelling-<br>Map.pdf | Yr-1-2-Spelling-<br>Map.pdf  | Y1-6-english-<br>maps.pdf     | curriculum-<br>english.pdf   | y6-pshe.pdf              |

When you've typed your folder name, click Enter on your keyboard, or select the 'OK' button. Once saved you can drag your chosen images to your folder.

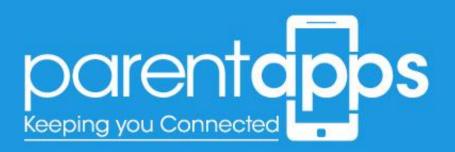

To do this click the 'Bulk Select' button.

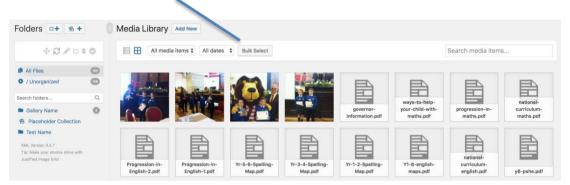

You then select your thumbnails you would like to add to you folder, this can be done by dragging images over to your chosen folder.

| olders 📭 🗧                                            | + 0 | Media Library                    | Add New                          |                             |                             |                              |                               |                              |                          |
|-------------------------------------------------------|-----|----------------------------------|----------------------------------|-----------------------------|-----------------------------|------------------------------|-------------------------------|------------------------------|--------------------------|
| ⊕ <i>∂∥</i> ⊏                                         | ÷ © | Cancel Selection                 | Delete Selected                  |                             |                             |                              |                               |                              |                          |
| All Files                                             |     |                                  |                                  |                             | And And And                 |                              |                               |                              |                          |
| / Unorganized                                         | œ   | Care Street                      | 12 man                           |                             | and a second                | E                            | B                             |                              | P                        |
| earch folders                                         | Q   | A                                |                                  |                             | 100 C                       |                              | ways-to-help-                 |                              | national-                |
| Gallery Name                                          | 0   |                                  | मामार्गन                         |                             |                             | governor-<br>information.pdf | your-child-with-<br>maths.pdf | progression-in-<br>maths.pdf | curriculum-<br>maths.pdf |
| Placeholder Collectio                                 | n   |                                  | A 12                             |                             |                             | internetion.put              | matria.put                    | ministration                 | metrisquar               |
| Test Name                                             |     |                                  | EN                               |                             |                             |                              |                               |                              |                          |
| RML Version 3.4.7                                     |     | 一                                | 日日                               | ET                          |                             | 目前                           | 目的                            | 一日                           |                          |
| Tip: Make your photos shine w<br>Justified Image Grid | ith |                                  |                                  |                             |                             |                              |                               | national-                    |                          |
|                                                       |     | Progression-in-<br>English-2.pdf | Progression-in-<br>English-1.pdf | Yr-5-6-Spelling-<br>Map.pdf | Yr-3-4-Spelling-<br>Map.pdf | Yr-1-2-Speaker<br>Map.pdf    | Y1-6-english-                 | curriculum-<br>english.pdf   | y6-pshe.pdf              |

Once this has been done you'll notice the number next to your folder has increased indicating the pages have been dragged over successfully. There is no limit to how many folders you wish to create, or images you wish to drag at any time.

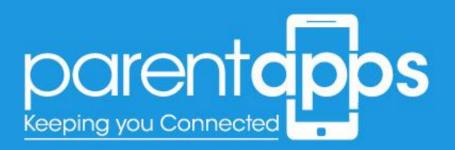

# **Creating Users**

You can add new users to the website by selecting the Users link from the dashboard sidebar.

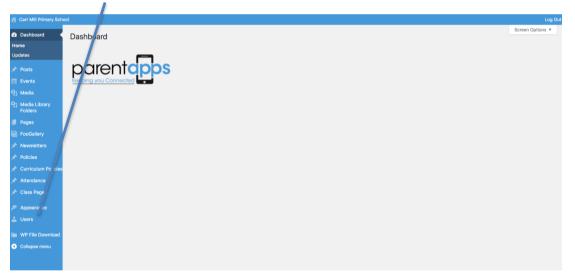

In the new page that loads you'll see a list of all the users currently within your website. You can add a new user by selecting the 'Add New' button at the top of the page.

| 숨 Carr Mil Primary School Log Ou                            |                                          |                                |                             |               |                  |  |  |  |
|-------------------------------------------------------------|------------------------------------------|--------------------------------|-----------------------------|---------------|------------------|--|--|--|
| Dashboard                                                   | Users Add New                            |                                |                             |               | Screen Options 🔻 |  |  |  |
| 🖈 Posts                                                     | All (3)   Administrator (1)   Subscriber | (1)   School (1)               |                             |               | Search Users     |  |  |  |
| m Events                                                    | Bulk Actions  Apply Add role             |                                |                             |               | 3 items          |  |  |  |
| 91 Media                                                    | Username                                 | Name                           | Email                       | Roles         | Posts            |  |  |  |
| 9 Media Library<br>Folders                                  | Carr<br>Edit   View                      | -                              | carr@parentapps.co.uk       | School        | 0                |  |  |  |
| <ul> <li>Pages</li> <li>FooGallery</li> </ul>               | governors                                | -                              | governors@parentapps.co.uk  | Subscriber    | 0                |  |  |  |
| * Newsletters                                               | parentapps                               | -                              | websupport@parentapps.co.uk | Administrator | 5                |  |  |  |
| <ul> <li>Policies</li> <li>Curriculum Policies</li> </ul>   | Username                                 | Name                           | Email                       | Roles         | Posts            |  |  |  |
| <ul> <li>Curriculum Policies</li> <li>Attendance</li> </ul> | Bulk Actions \$ Apply Add role           | e \$ Add Remove role \$ Remove |                             |               | 3 items          |  |  |  |

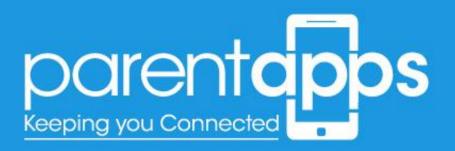

When you click 'Add New' you'll see the following sections:

| 音 Carr Mill Primary School Log Out |                                                    |                                                 |  |  |  |  |
|------------------------------------|----------------------------------------------------|-------------------------------------------------|--|--|--|--|
| 創 Dashboard                        | Add New User                                       |                                                 |  |  |  |  |
| ,r∲ Posts                          | Create a brand new user and add them to this site. |                                                 |  |  |  |  |
| m Events                           |                                                    |                                                 |  |  |  |  |
| 91 Media                           | Username (required)                                |                                                 |  |  |  |  |
| 위) Media Library<br>Folders        | Email (required)                                   |                                                 |  |  |  |  |
| II Pages                           | First Name                                         |                                                 |  |  |  |  |
| FooGallery                         | First Name                                         |                                                 |  |  |  |  |
| 🖈 Newsletters                      | Last Name                                          |                                                 |  |  |  |  |
| ,r <sup>▶</sup> Policies           |                                                    |                                                 |  |  |  |  |
| 🖈 Curriculum Policies              | Website                                            |                                                 |  |  |  |  |
| 🖈 Attendance                       |                                                    |                                                 |  |  |  |  |
| 카 Class Pages                      | Password                                           | Show password                                   |  |  |  |  |
| 🔊 Appearance                       | Send User Notification                             | Send the new user an email about their account. |  |  |  |  |
| 📥 Users 🔸                          |                                                    |                                                 |  |  |  |  |
| All Users                          | User Roles                                         | Administrator                                   |  |  |  |  |
| Add New<br>Your Profile            |                                                    | Author                                          |  |  |  |  |
|                                    |                                                    | Centributor Editor                              |  |  |  |  |
| III WP File Download               |                                                    | School                                          |  |  |  |  |
| <ul> <li>Collapse menu</li> </ul>  |                                                    | Subscriber                                      |  |  |  |  |
|                                    |                                                    |                                                 |  |  |  |  |
|                                    | Add New User                                       |                                                 |  |  |  |  |

- **Username**: this is the username the customer will use to log in
- **Email**: this will be the email the customer will receive notifications
- **First Name/Last Name** this will display as the name for posts and comments
- Password this is the password the customer will be using to log in

Send user notifications checkbox - this will email the customer with their account details. In the email they received, they'll be able to change their password if needed. User Role – this **MUST** be set to School, to ensure the user doesn't have access to any area they shouldn't

## Editing/Deleting Users

You can edit or delete a user, by accessing the main Users page.

| Users Add New                                              |                          |                             |               |         |  |  |  |
|------------------------------------------------------------|--------------------------|-----------------------------|---------------|---------|--|--|--|
| All (3)   Administrator (1)   Subscriber (1)   School (1)  |                          |                             |               |         |  |  |  |
| Bulk Actions \$ Apply Add role \$ Add Remove role\$ Remove |                          |                             |               |         |  |  |  |
| Username                                                   | Name                     | Email                       | Roles         | Posts   |  |  |  |
| Carr                                                       | -                        | carr@parentapps.co.uk       | School        | 0       |  |  |  |
| Edit   Delete   View                                       | -                        | governors@parentapps.co.uk  | Subscriber    | 0       |  |  |  |
| parentapps                                                 | -                        | websupport@parentapps.co.uk | Administrator | 5       |  |  |  |
| Username                                                   | Name                     | Email                       | Roles         | Posts   |  |  |  |
| Bulk Actions \$ Apply Add role                             | ¢ Add Remove role ¢ move |                             |               | 3 items |  |  |  |

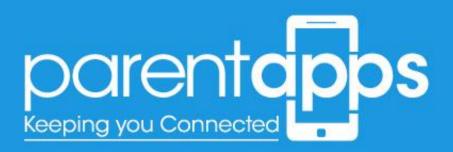

When you hover over a user you'll notice additional options to Edit or Delete a particular user. When you edit a user you'll be taken to the standard user creation page. Here you can edit the password/Names asnd email.

You cannot change the username, if you want a new username for a user - you'll need to delete them, and create them again.